日本語クイックガイド

AirMagnet Survey PRO V11.1

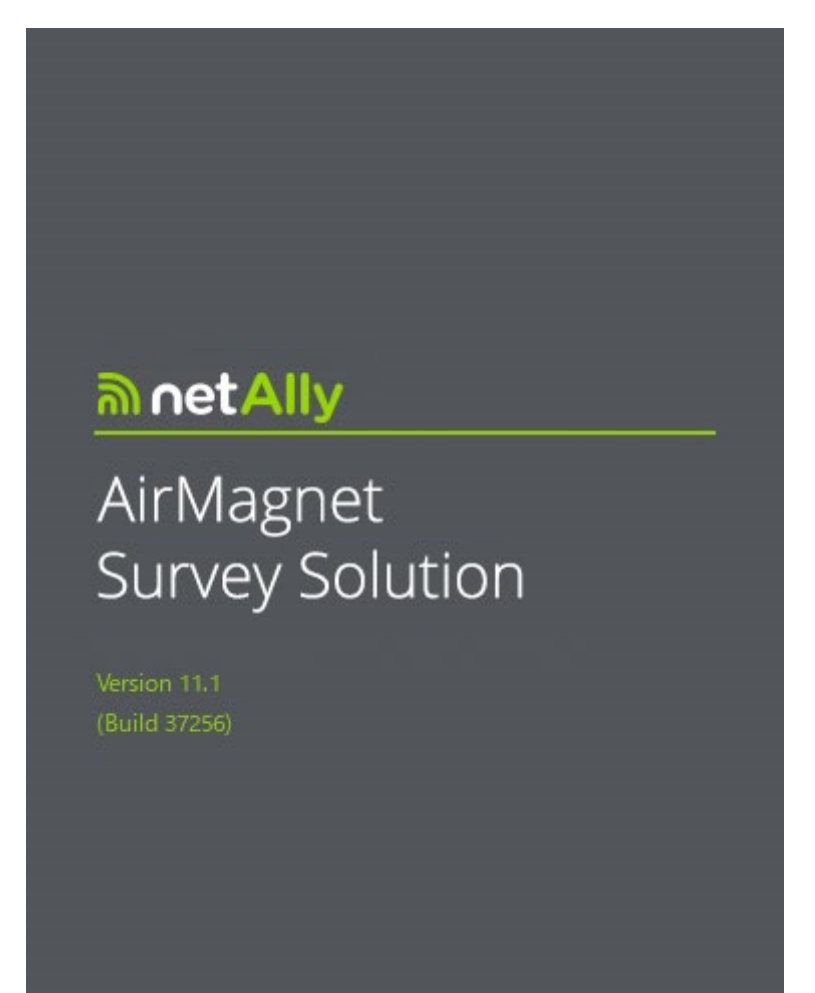

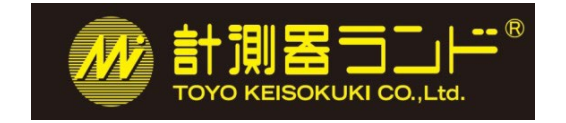

東洋計測器株式会社

### 目 次

- ① ソフトウェアのインストール
- インストールするパソコンの主なシステム条件
- 図面の読込可能フォーマット
- ソフトウェアの準備
- ドライバーのインストール
- Survey-PRO のインストール
- ソフトウェアの起動とライセンスファイルの読み込み
- ② 基本操作
- プロジェクトの作成
- カントリーコードの設定
- スキャンチャンネルの設定
- **測定モードの設定 ([Passive] モード)**
- ロギングモードの設定
- **サーベイ [Survey] の開始 (測定・記録)**
- $\bullet$  ディスプレイ [Display] モード
- レポート [Report]モード
- プランナー [[Multi Floor Planner]モード
- 測定モードの設定 ([Active]モード)
- ③ メニュー操作
- Top menu
- Planner Tool Bar
- Survey Tool Bar
- Display Tool Bar
- Configuration Dialog (設定)
- ④ AllyCare サポートについて
- ⑤ お問合せについて

本書は当該ソフトウェアの操作の補助の為に作成されたものです。 仕様などの御確認は My AirMagnet 内の英文最新版をご参照ください。 ① ソフトウェアのインストール

● インストールするパソコンの主なシステム条件 Windows 10 Pro/Enterprise 64 bit, Windows 11 Pro/Enterprise 64 bit Intel® Core™ i5 2.00 GHz (Intel® Core™ i7 以上を推奨) RAM 4GB (8GB 以上を推奨) 詳細は https://www.netally.com/ でご確認下さい。

● 図面の読込可能フォーマット

.jpg .png .bmp .gif .dib .dwf .dwg .dxf .emf .vsd .wmf .vdx

ソフトウェアのインストール、起動、使用を開始する前には以下の点にご注意ください。

- ・最新バージョンの Survey PRO インストールする前に、コントロールパネルを使用して以前の バージョンの AirMagnet サーベイをアンインストールする必要があります。 「Repair」機能は使用しないでください。「Repair」を使用すると、一部のバージョンの Windows で
- 信頼性の低いパフォーマンスが発生します。
- ・インストールの際には必要なプログラム等をインターネットから取得する場合があるため インターネット接続を有効にしてください。
- ・ソフトウェアを実行するには管理者権限を持つユーザーアカウントが必要です。
- ・PC や OS により表示される画面・インストールされる物が異なる場合があります。
- ・特定のセキュリティ設定やウィルス対策ソフトがソフトウェアの動作の妨げになる場合があります。
- ・無線アダプタを使用するその他のソフトウェアは本ソフトウェアと競合する場合があります。

## ● ソフトウェアの準備

My AirMagnet 「[https://airmagnet.netscout.com/my\\_airmagnet](https://airmagnet.netscout.com/my_airmagnet)」 からダウンロードした最新の USB ドライバーファイルとインストールファイル、ライセンスファイルを用意します。ダウンロードに際して サポートサービスのご契約が必要となります。本書巻末の「④サポートサービスについて」をご参 照ください。

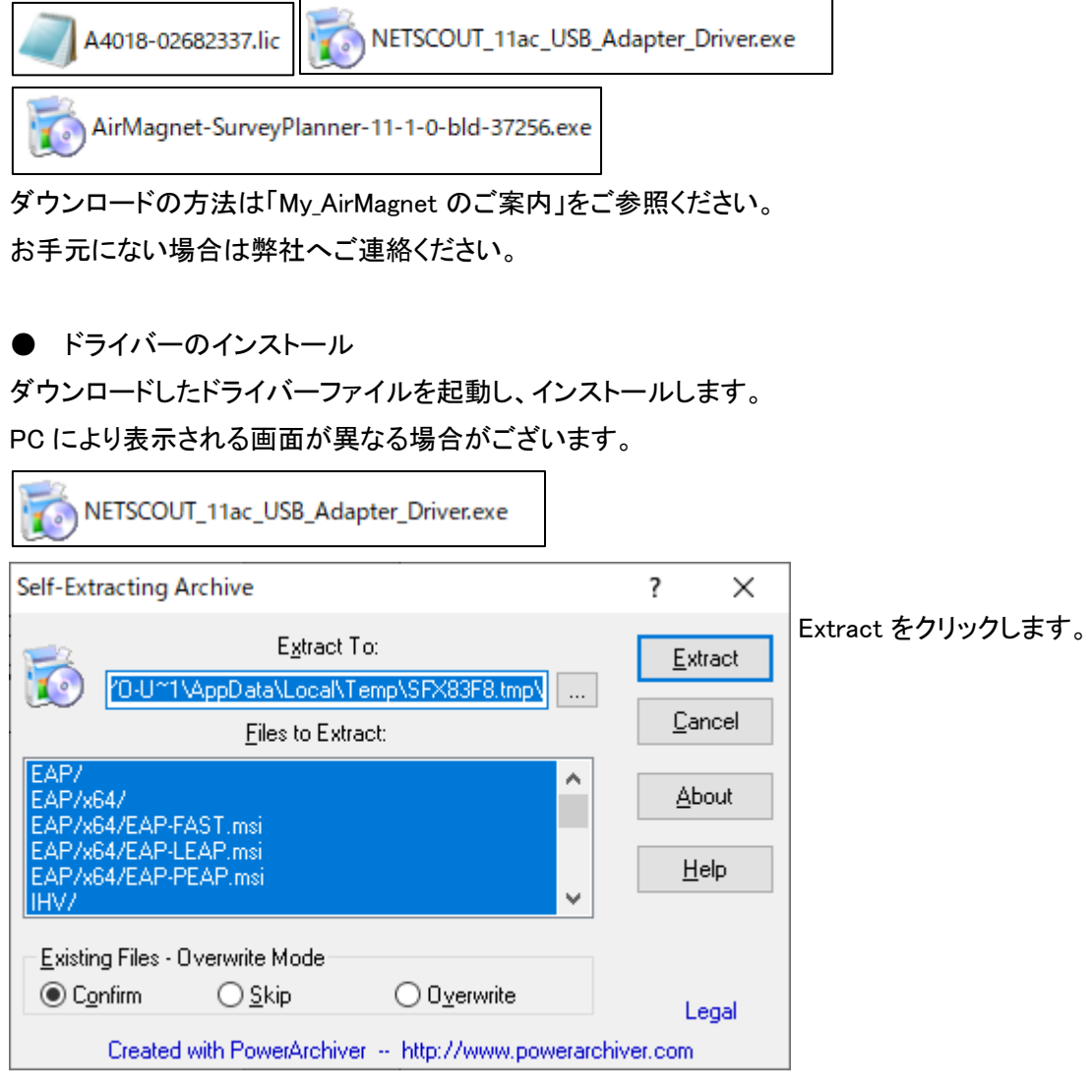

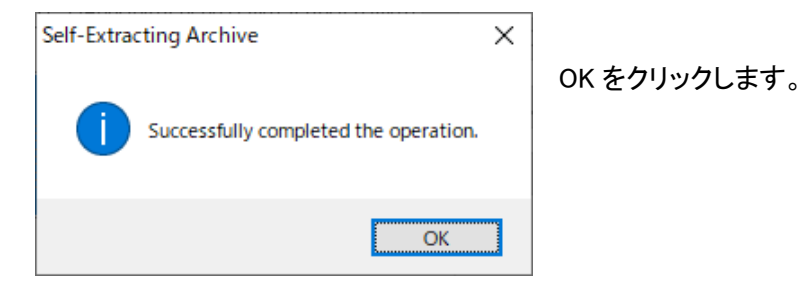

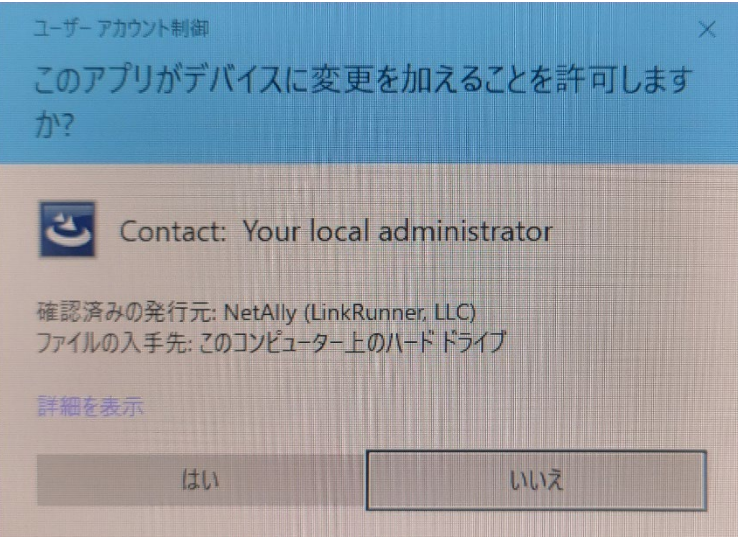

はいをクリックします。

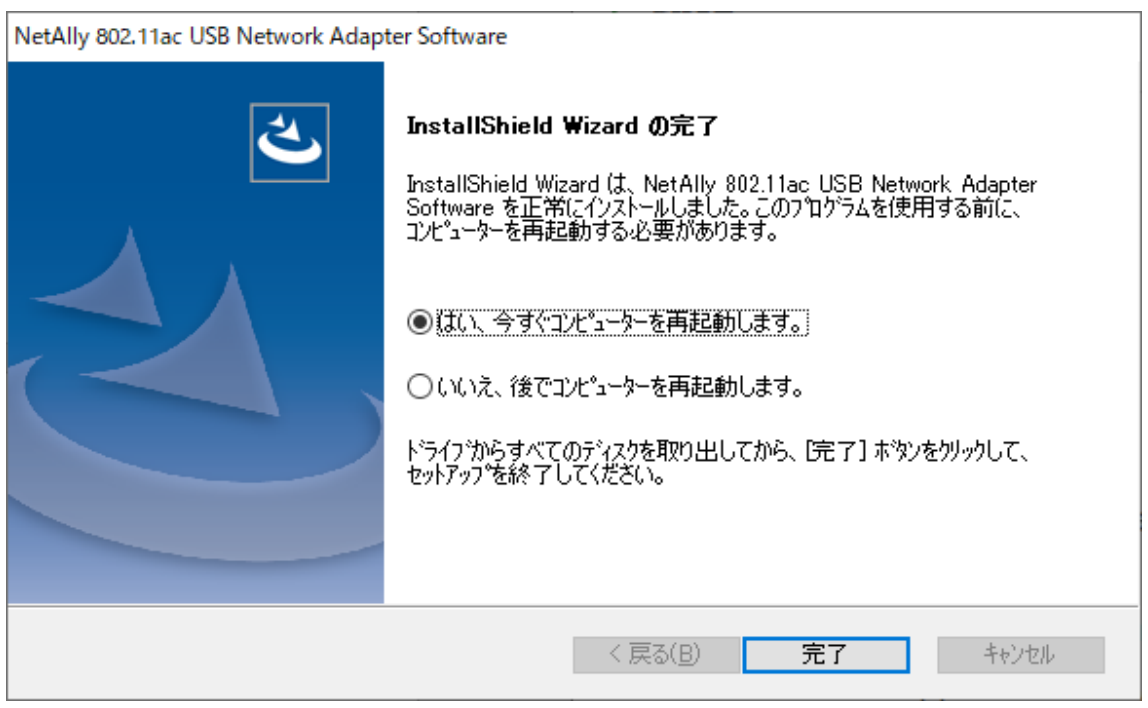

インストールが終了すると PC の再起動を求められますので再起動をします。 以上の手順でドライバーのインストールは終了です。

● SurveyPRO のインストール

ファイル名のバージョンは異なる場合もあります。最新版をお使いください。 最新版の入手方法は製品ご購入の際にお届けしている「My\_AirMagnet のご案内」をご参照くださ い。

※バージョンアップなど同じ PC に再インストールする場合は、古いバージョンをアンインストール してから最新バージョンをインストールしてください。

ダウンロードしたインストールファイルを実行します。 ※USB アダプタはまだ PC に接続しないでください。

AirMagnet-SurveyPlanner-11-1-0-bld-37256.exe

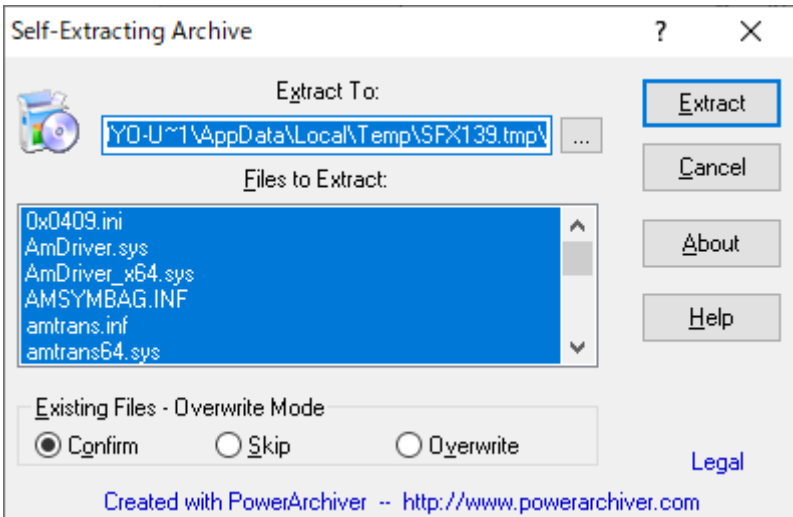

Extract をクリックします。

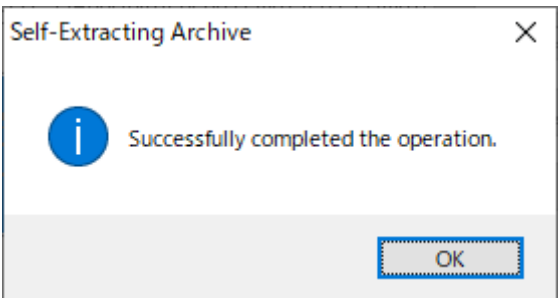

OK をクリックします。

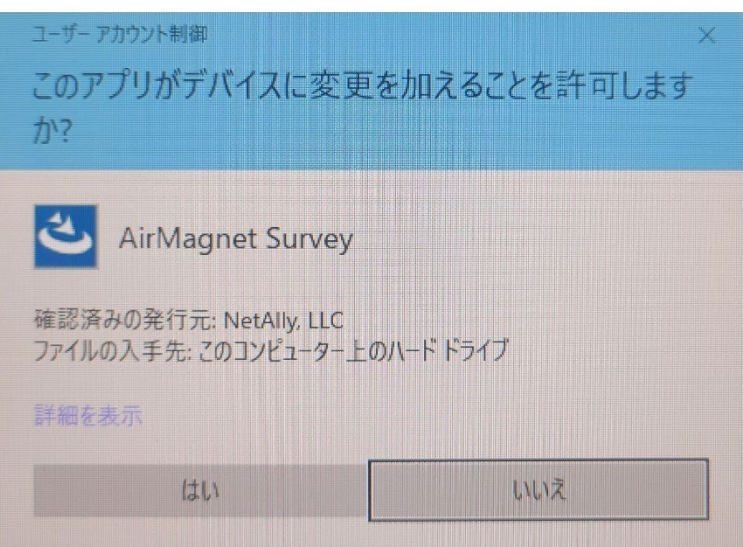

はいをクリックします。

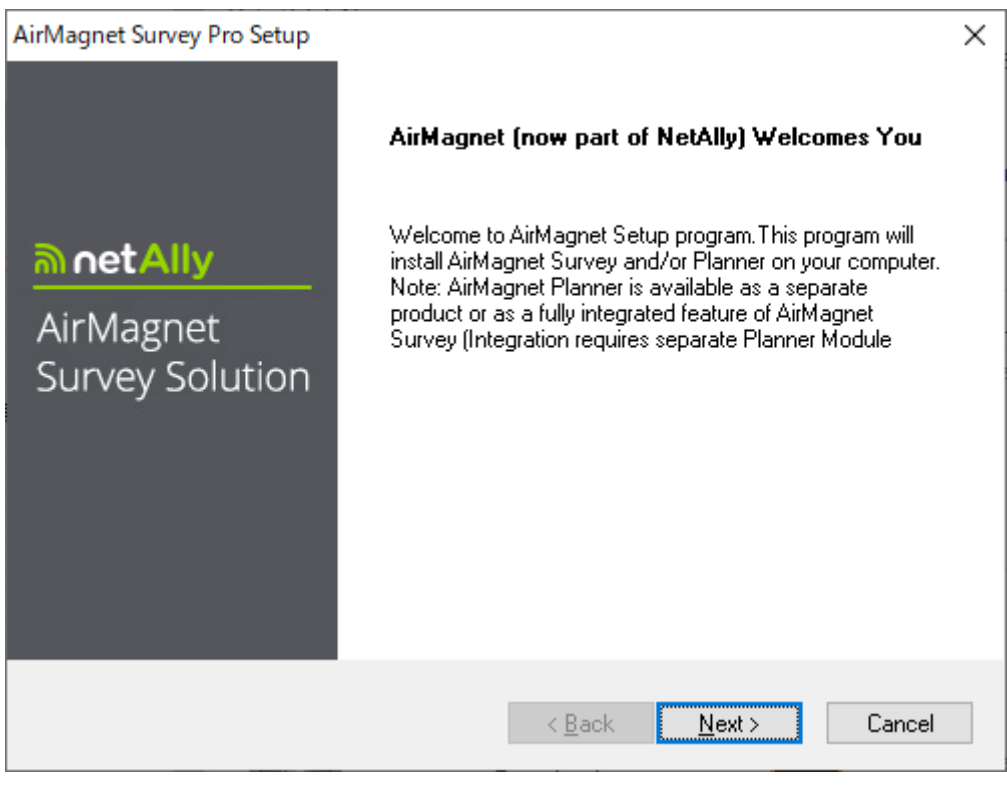

Next をクリックします。

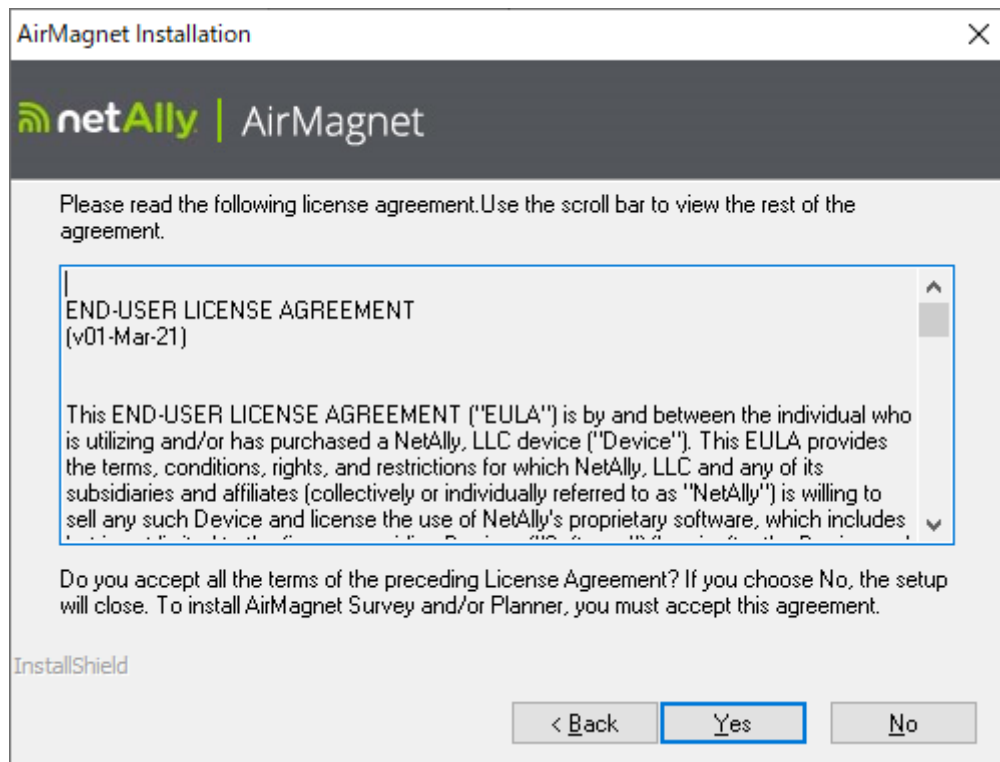

# Yes をクリックします。

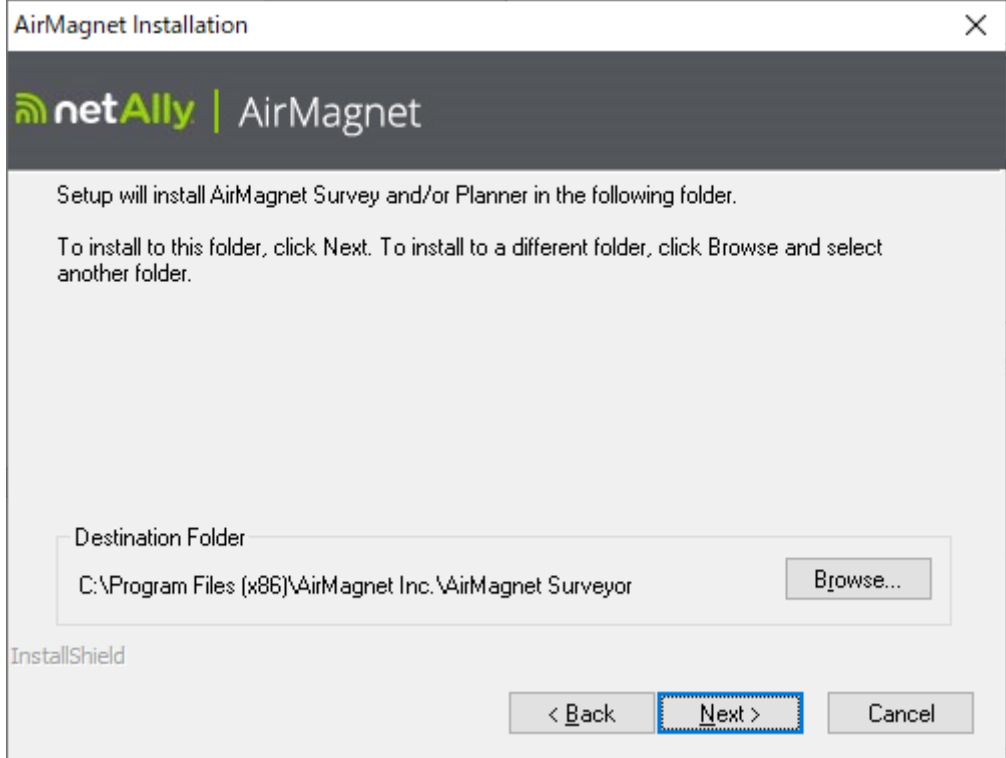

Next をクリックします。

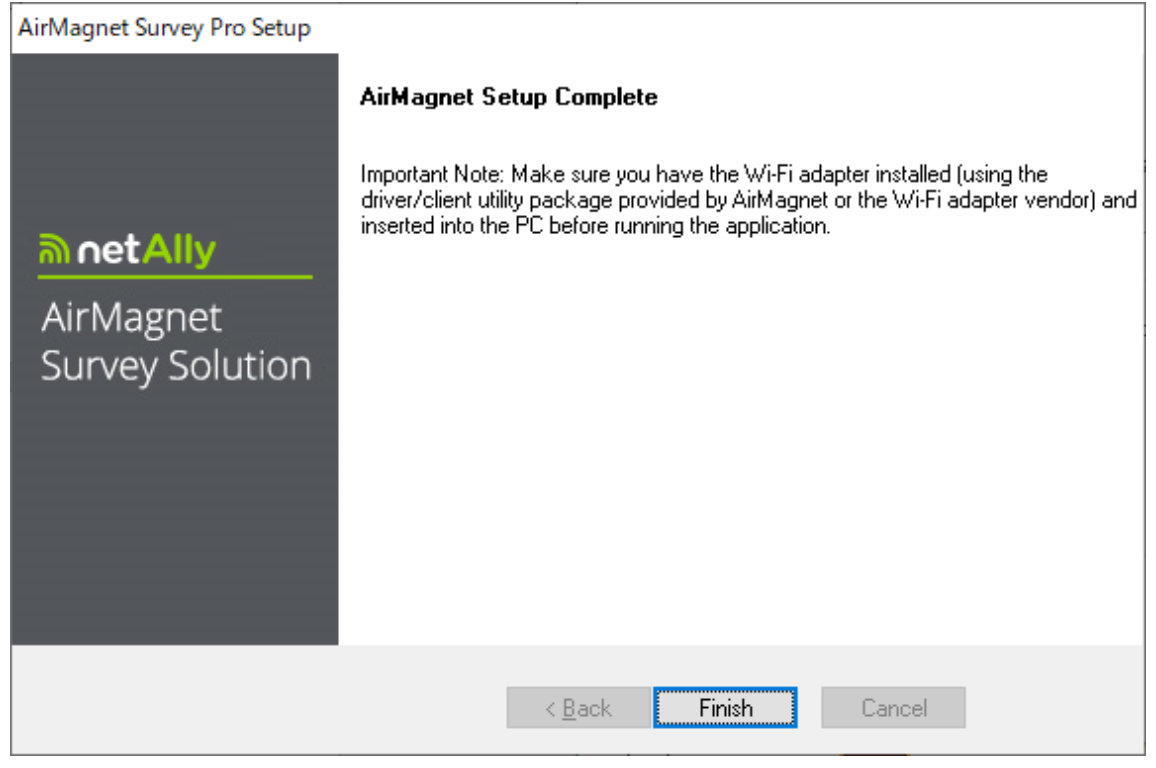

Finish をクリックします。

※PC にインストールされているソフトウェアなどにより説明の手順と異なる場合があります。

● ソフトウェアの起動とライセンスファイルの読み込み ソフトウェア起動前に MAC アドレスを登録した USB アダプタを PC に接続してください。 正常に認識すると USB アダプタの LED が点滅します。 ※ソフトウェア起動中は USB アダプタを抜かないでください。 Windows スタートメニューから SurveyPRO を実行します。

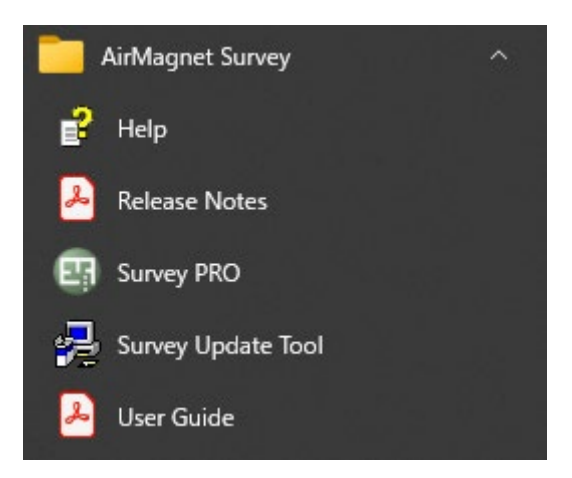

インストール直後はライセンスがまだ読み込まれていませんので、下記のような画面が出ます。 [ OK ]をクリックして進めてください。

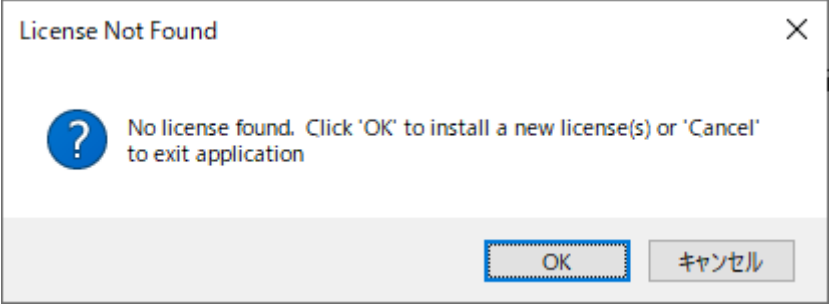

ライセンスの読み込みはここでダウンロードする方法と、MyAirMagnet から事前にライセンスをダ ウンロードしてブラウズする方法が有ります。

ライセンスを事前にダウンロードしていない場合はライセンスダウンロード(9 ページ)へ ライセンスを事前にダウンロードした場合はライセンスブラウズ(11 ページ)へ進んでください。

# ライセンスダウンロード

[ Download a license file from airmagnet.netally.com. ]を選択し[ Next > ] をクリックします。

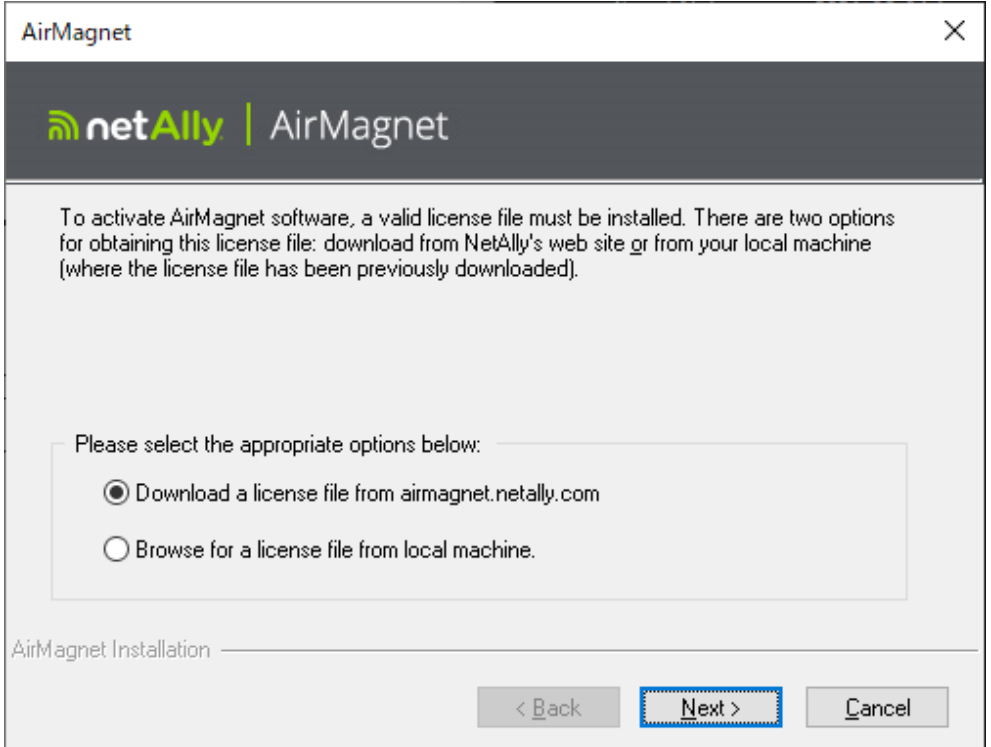

[Serial Number][Serial Key]を入力し[Adapters]で使用するアダプタを選択し[ Next > ] をクリックし ます。

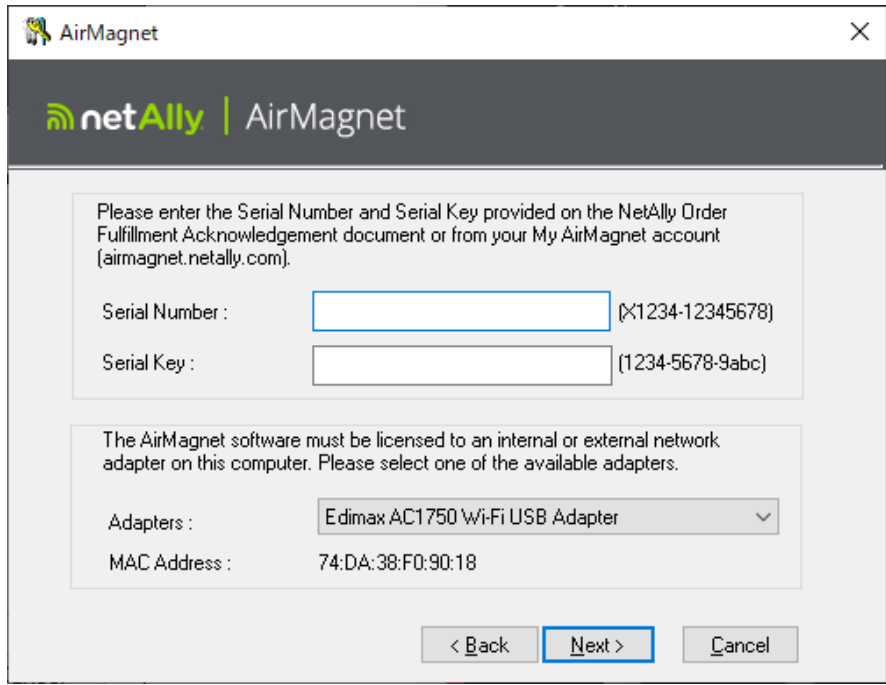

ライセンスファイルが正しくダウンロードされると以下の画面が表示されます。

Proceed をクリックすると進みます。

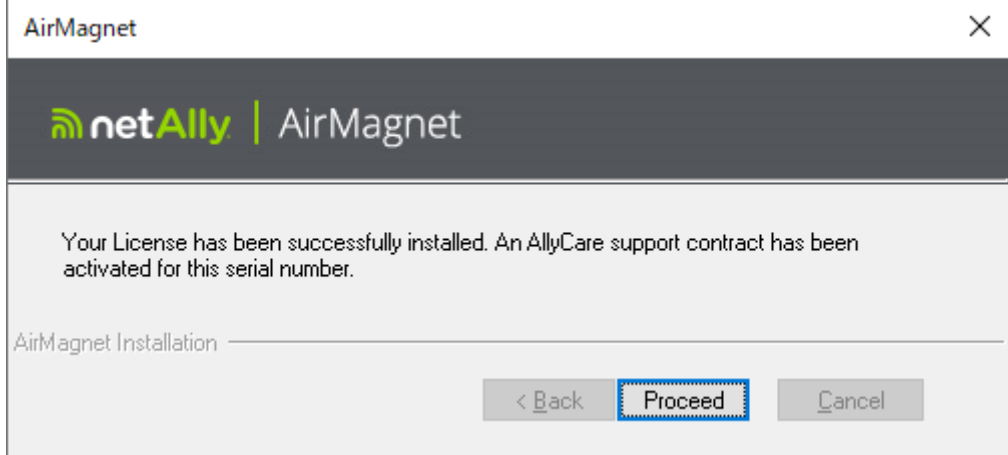

以下の画面が表示された場合は いいえ をクリックしてください。

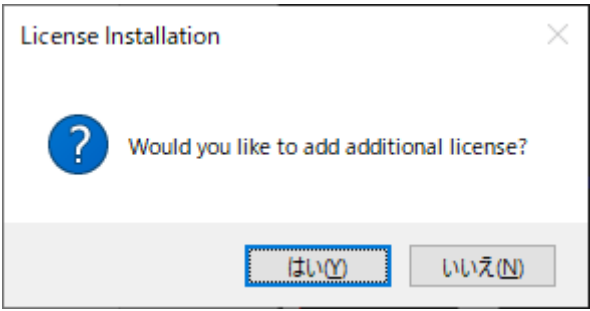

この後、ソフトウェアが起動します。

## ライセンスブラウズ

[ Browse for a license file from local machine.] を選択し [ NEXT > ] をクリックします。

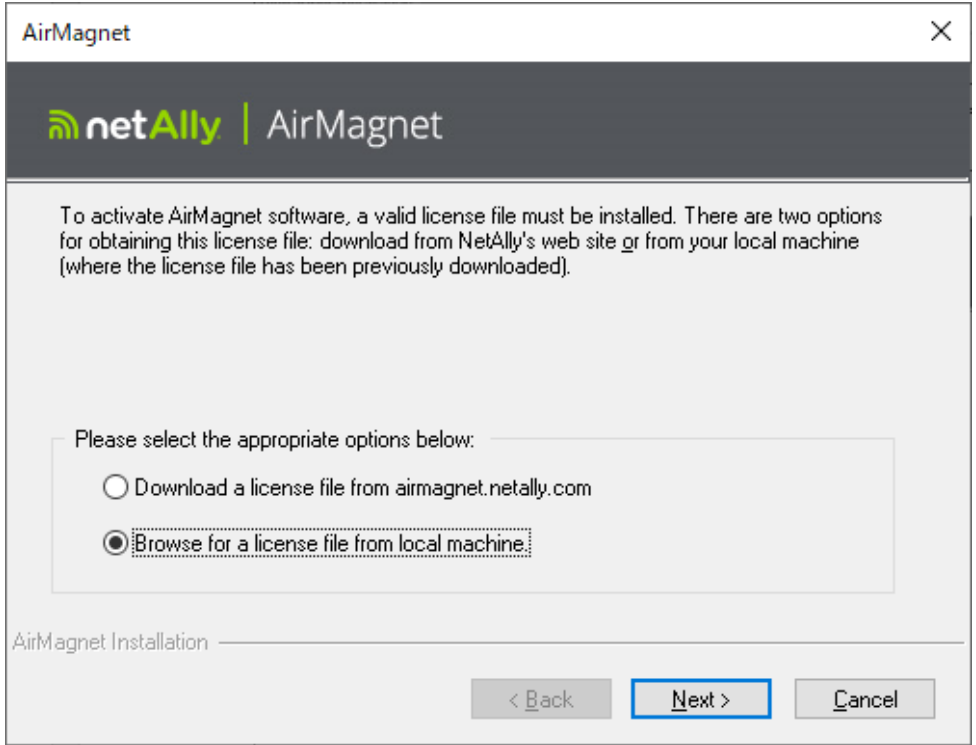

[ Browse... ]をクリックしライセンスファイルを保存したフォルダを選択しライセンスファイルを開いて てください。

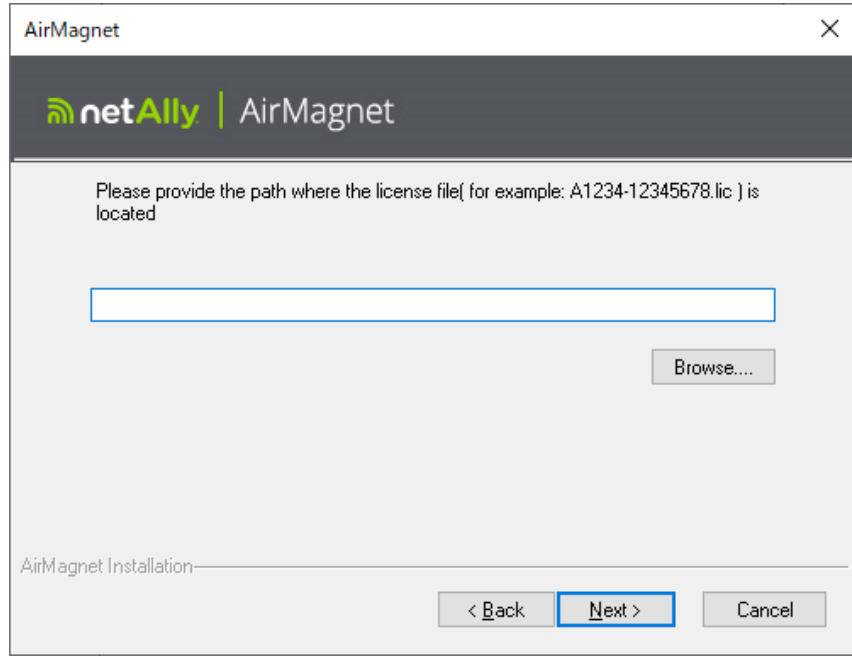

ライセンスファイルが正しく開かれると以下の画面が表示されます。

Proceed をクリックすると進みます。

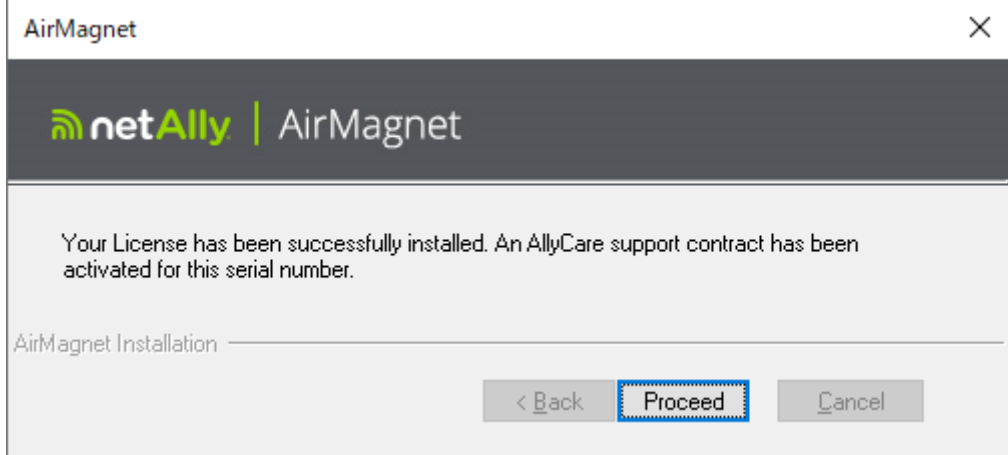

以下の画面が表示された場合は いいえ をクリックしてください。

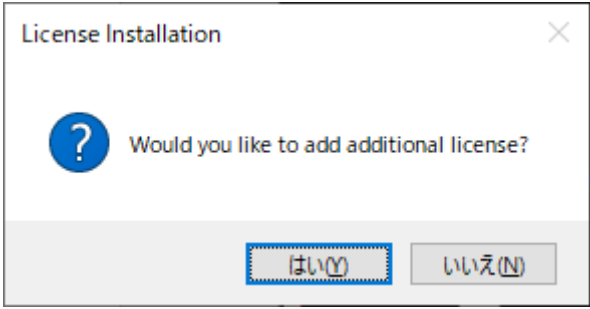

この後、ソフトウェアが起動します。

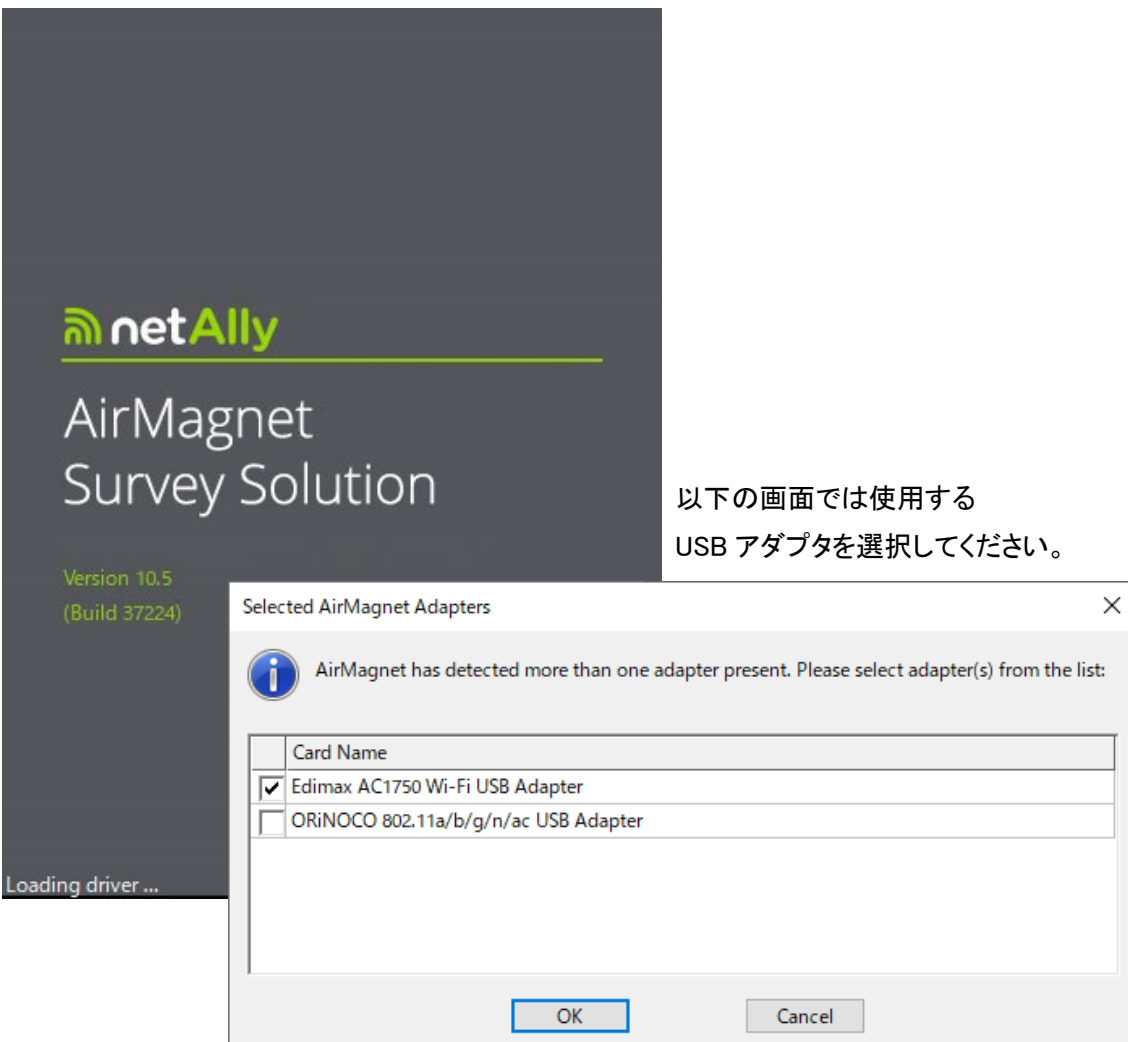

以下の画面が表示された場合は間違ったライセンスファイルが読み込まれているか MAC アドレスが登録されていない USB アダプタを PC に接続している可能性があります。

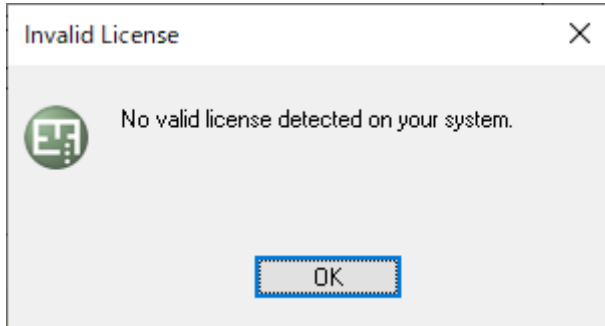

# ② 基本操作

● プロジェクトの作成

File またはツールバーから New Project をクリックします。

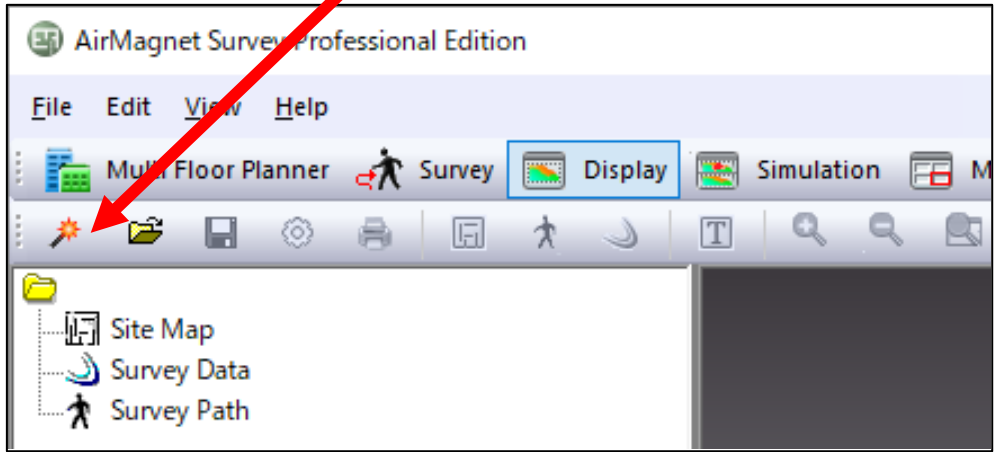

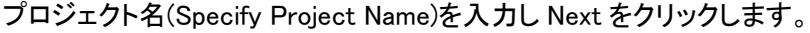

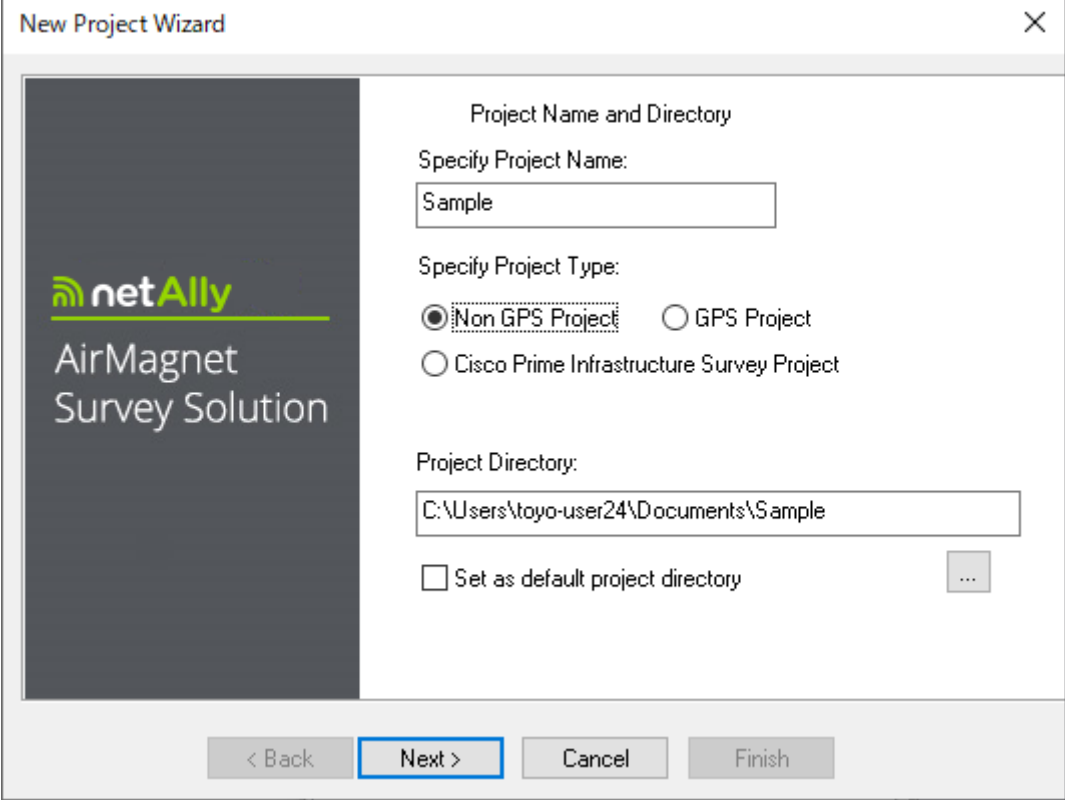

調査対象のフロアマップを用意してください。

対応形式.bmp, .dib, .dwg, .dxf, .emf, .gif, vsd, .jpg, .wmf, .vdx .png 設定する縦横の長さは余白部分を含む長さを実長に換算してください。

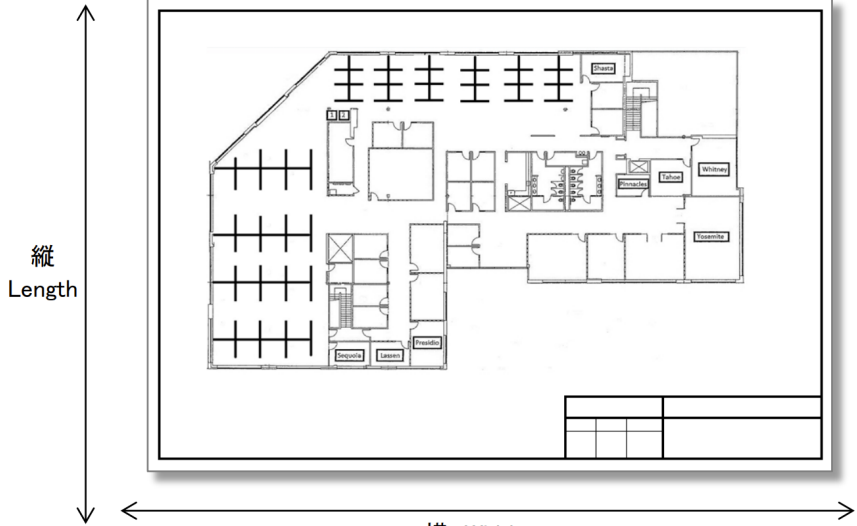

横 Width

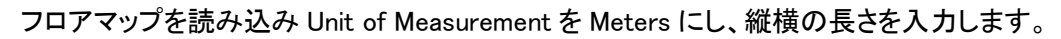

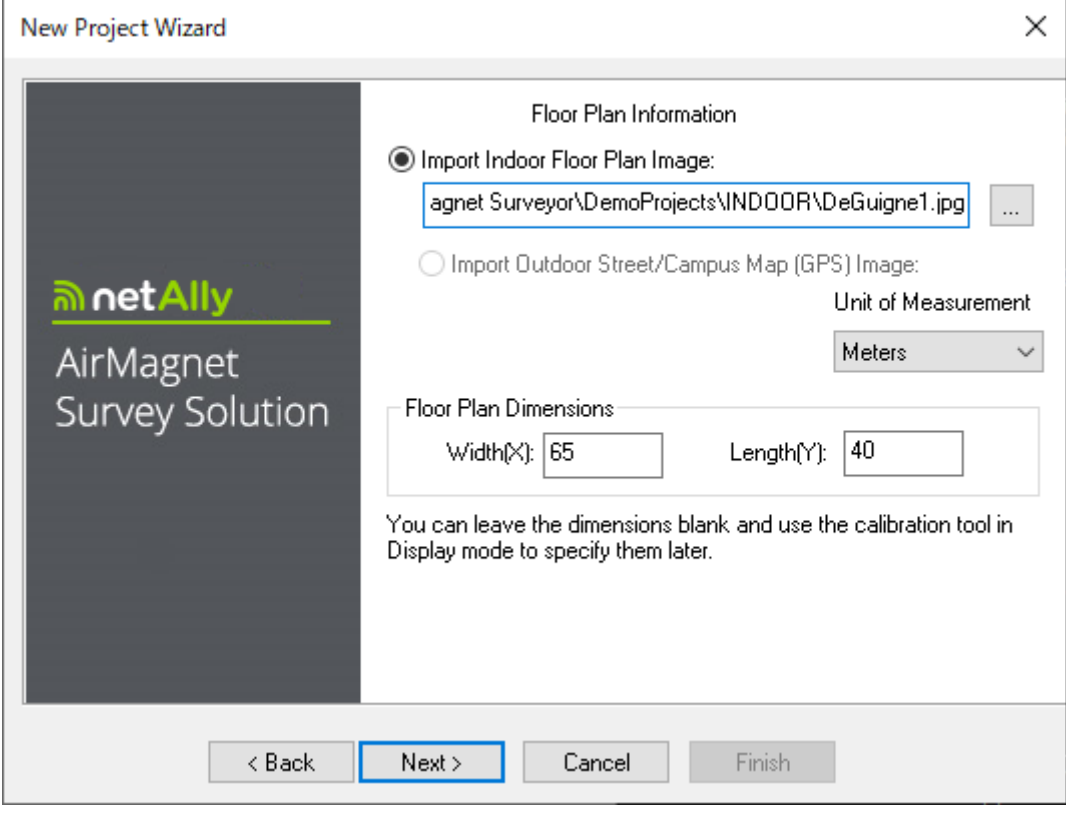

Next をクリックします。

測定する環境に合わせて Survey/Planner Environment を選択します。

・ホテルなどの狭い環境:Restricted Closed Office

・オフィスなどの環境:Open Space Office

・展示会場などの広い環境:Commercial

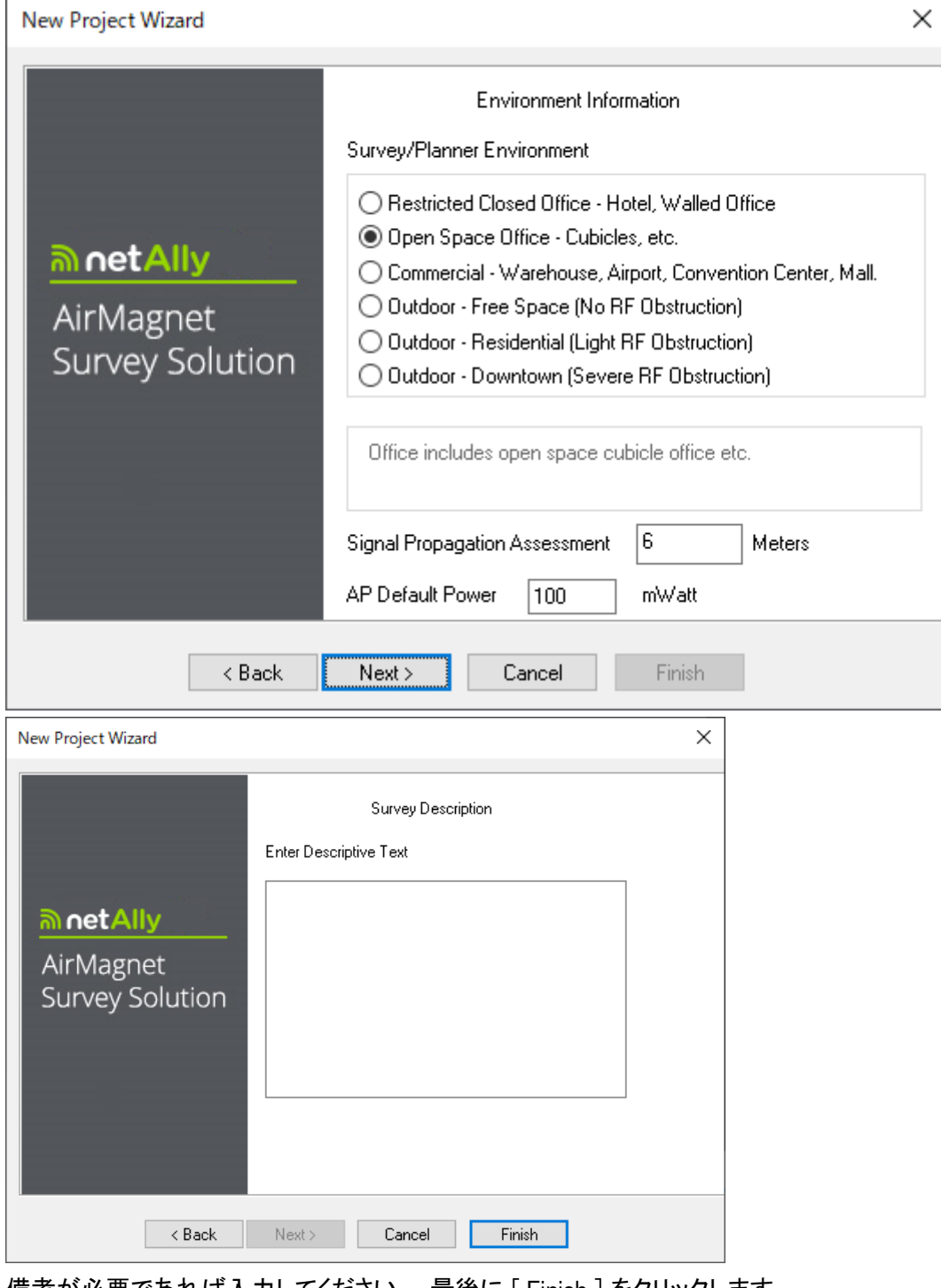

備考が必要であれば入力してください。 最後に [ Finish ] をクリックします。

#### ● カントリーコードの設定

Configure をクリックします。

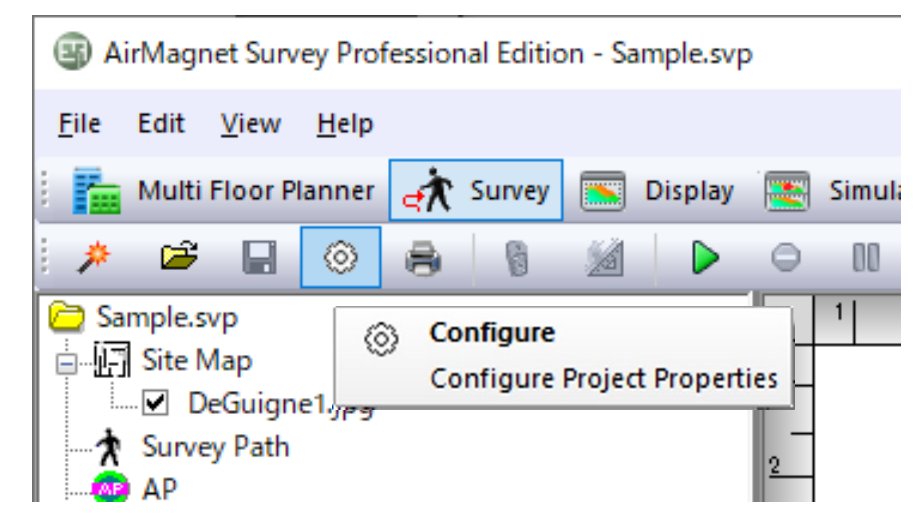

802.11 タブを選択し Country を Japan に変更し OK をクリックします。

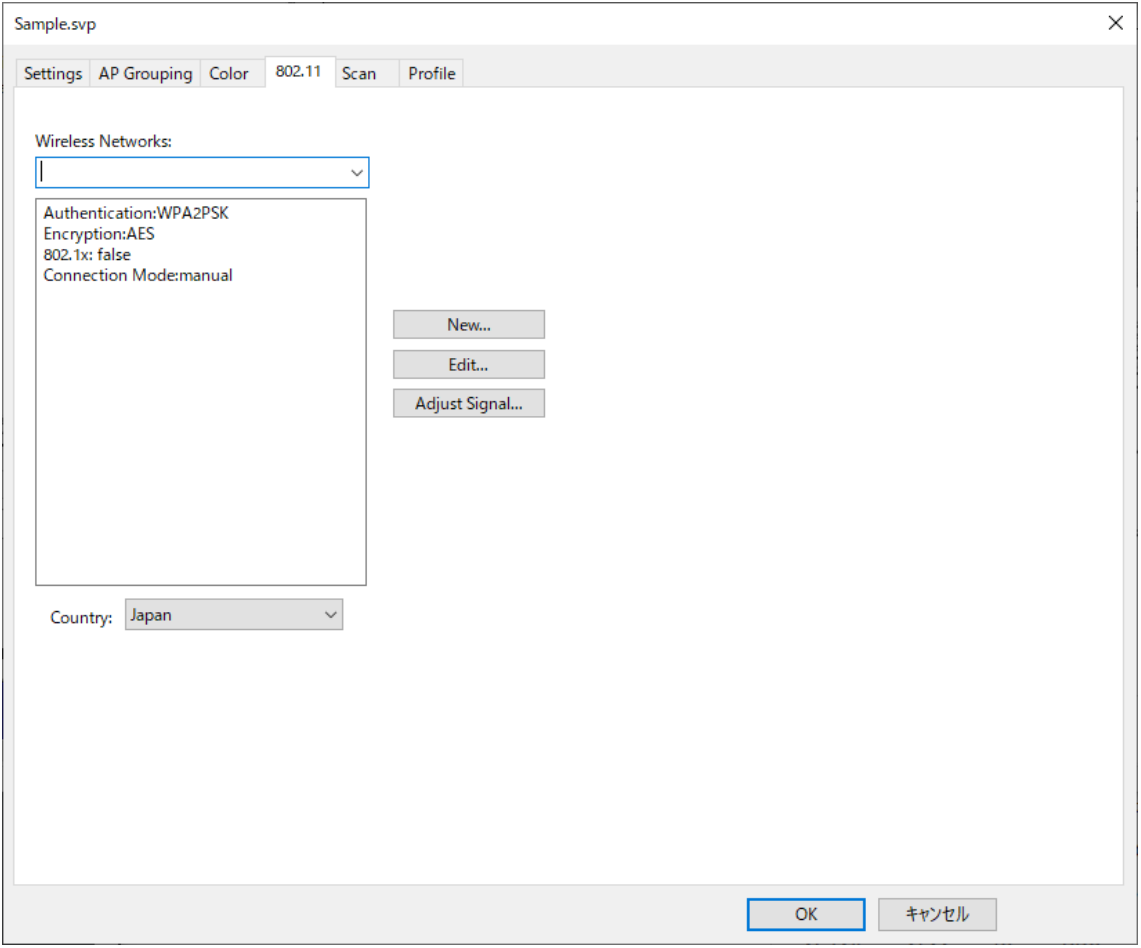

#### ● スキャンチャネルの設定

Configure をクリックします。

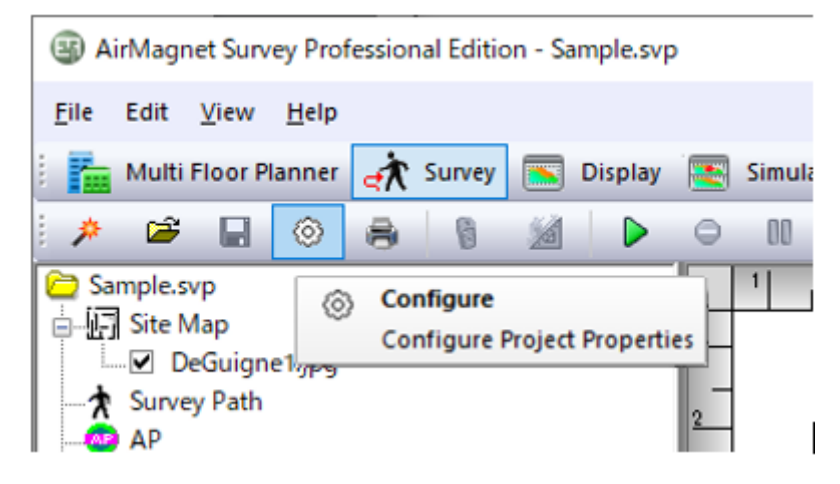

Scan タブを選択して必要なチャネルを選択します。

Select Country Code Channels をクリックすると設定したカントリーコードに合わせて自動で

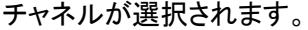

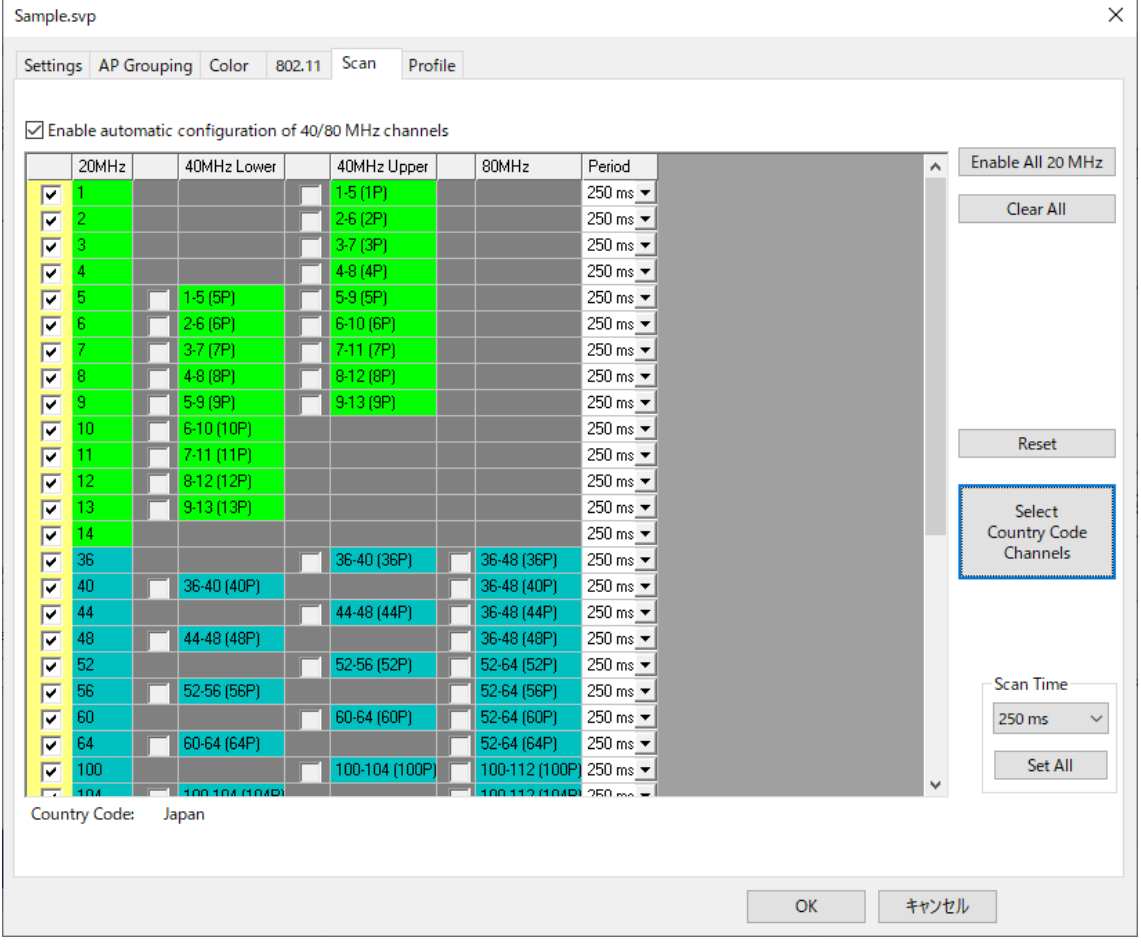

● 測定モードの設定

パッシブサーベイ

[Survey]タブをクリックし Survey Type で Passive を選択します。

周波数帯、SSID、AP を指定して対象を絞ることも可能です。

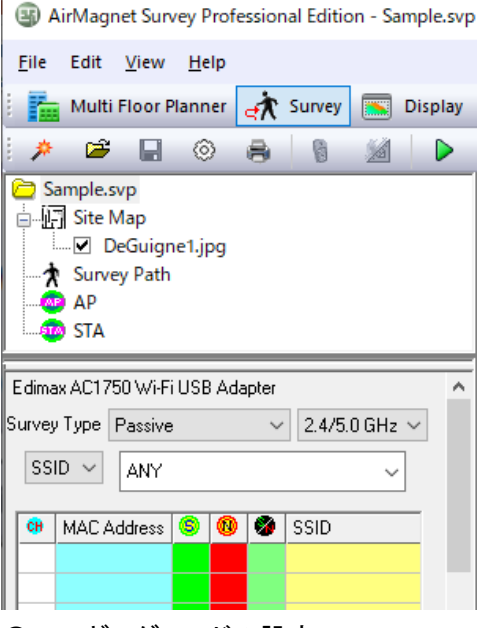

● ロギングモードの設定

フロアマップ表示窓内で右クリックしてメニューを開きます。

[Sampling on Click Only]を選択します。このモードでは測定点毎にクリックして測定します。 測定点と実際の図上の位置を合わせやすいため、この方法をお勧めします。

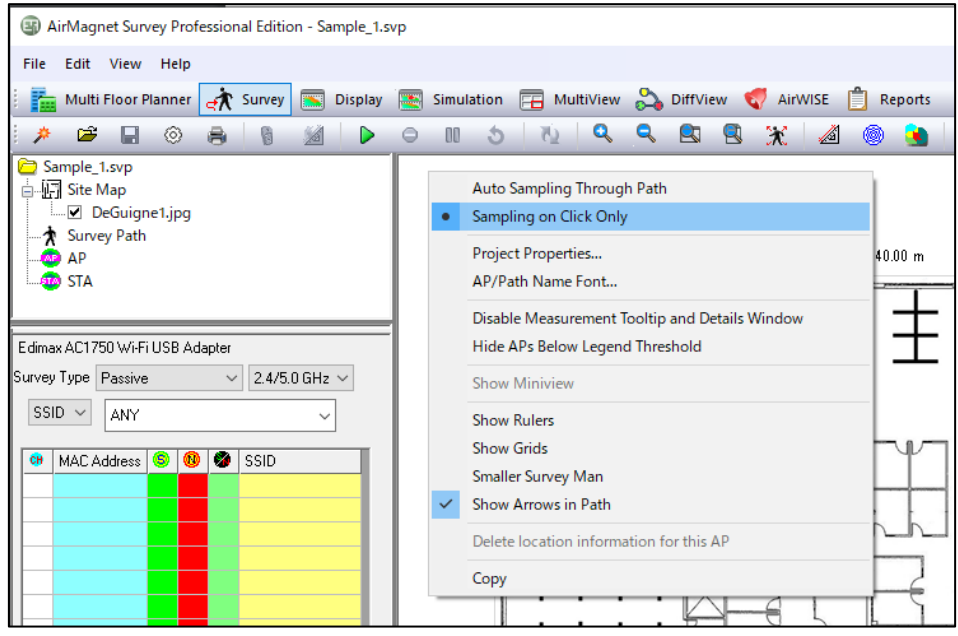

● サーベイ [Survey] の開始 (測定・記録)

最初の測定地点へ移動し ▶ [Start Survey]をクリックし測定を開始します。

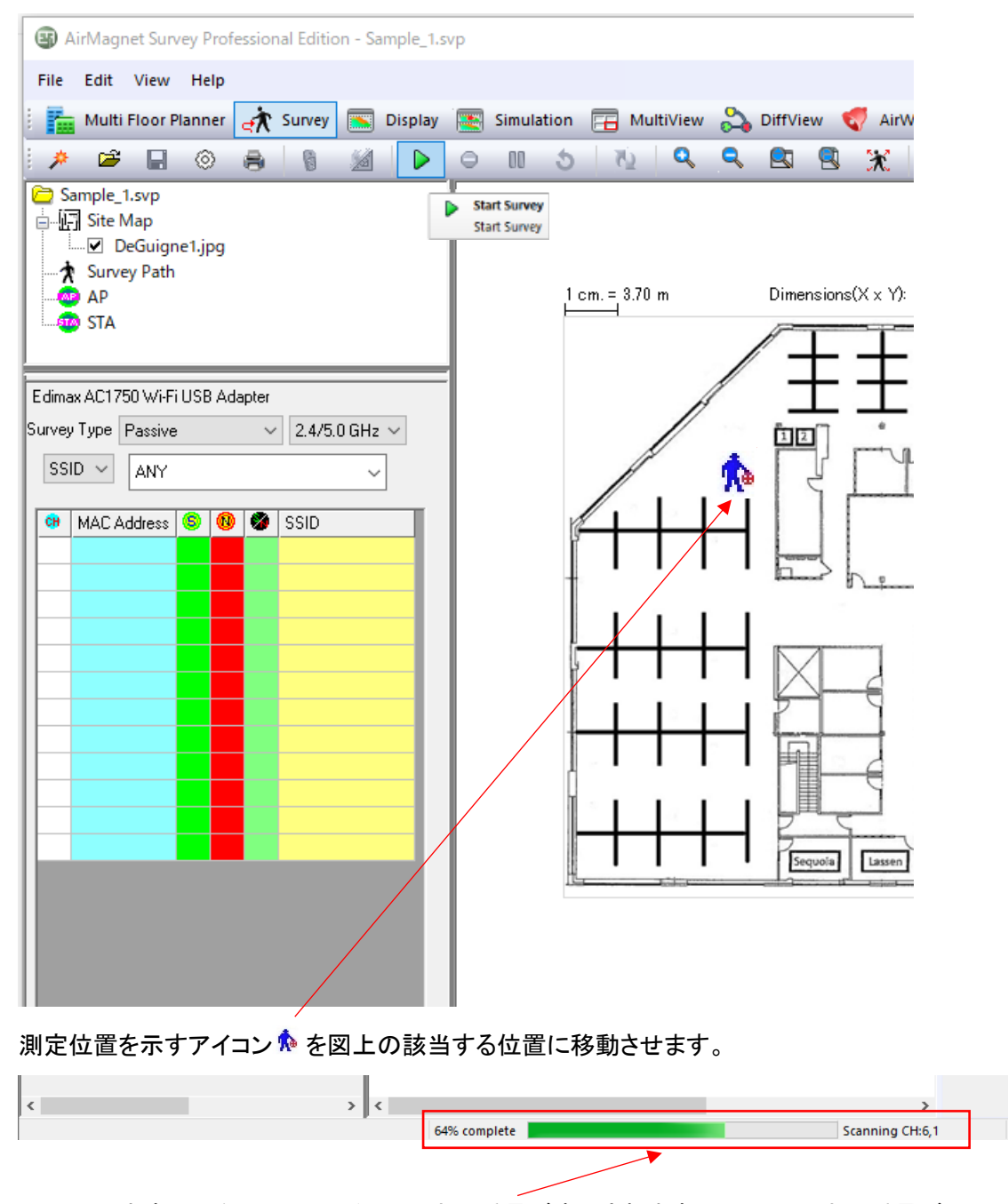

画面下の中央にスキャンしているチャンネル番号が表示されますので、チャンネル番号が 1周するのを待って クリックし、次の測定点へ移動します。 (緑のバーでチャンネルスキャンの進捗を表示します。) 移動 → 測定 (チャンネルスキャン・クリック) → 移動と繰り返します。

測定を繰り返しすべての測定地点が終わったら [Stop Survey]をクリックし停止します。

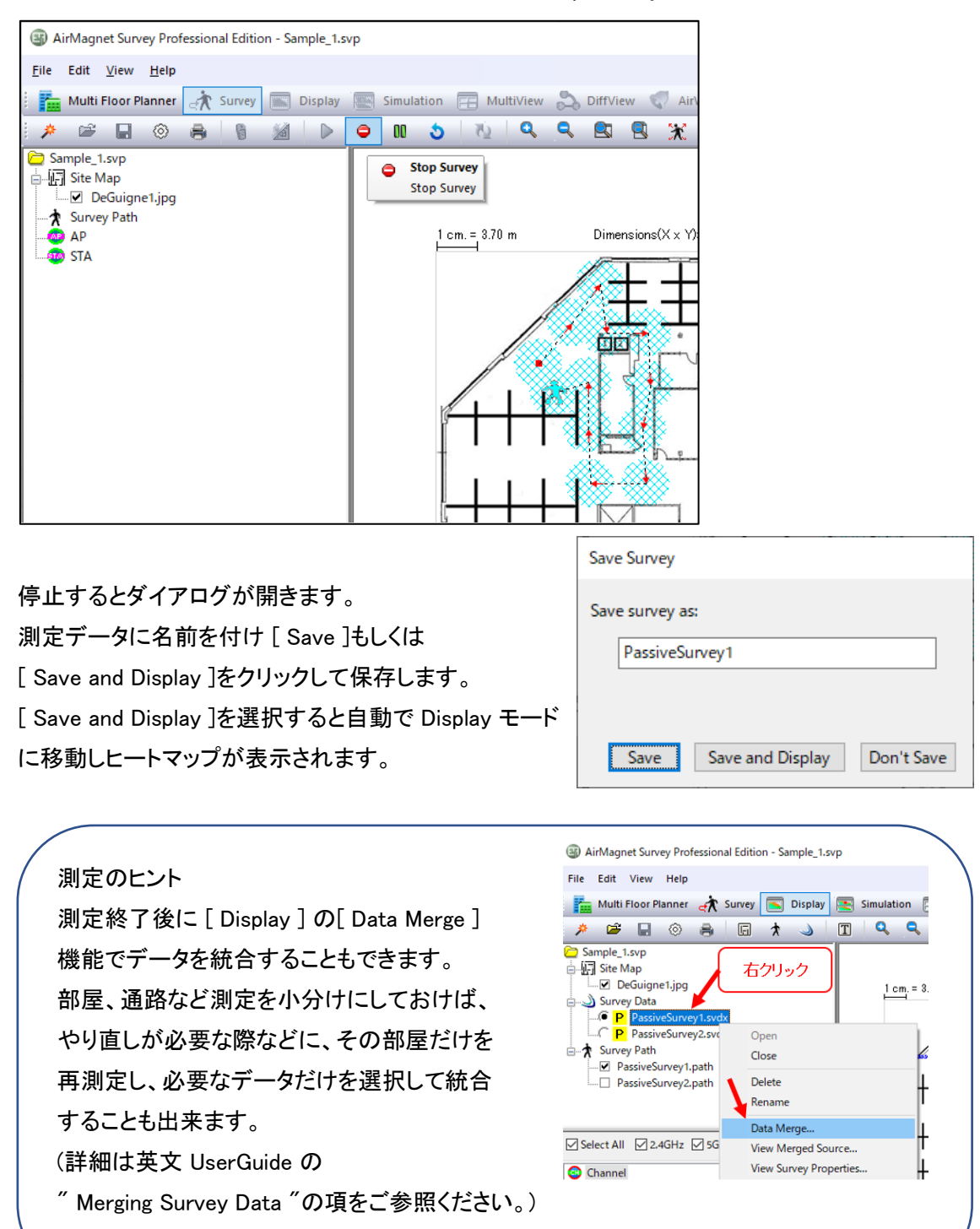

● ディスプレイ [Display] モード

[Display]タブをクリックします。

測定したデータ(前頁の例で保存した"PassiveSurvey1")

を選択し測定結果を表示します。

画面左のウインドウで表示するチャネルや SSID を選択することもできます。

選択した SSID だけの測定結果など目的に応じて使用します。

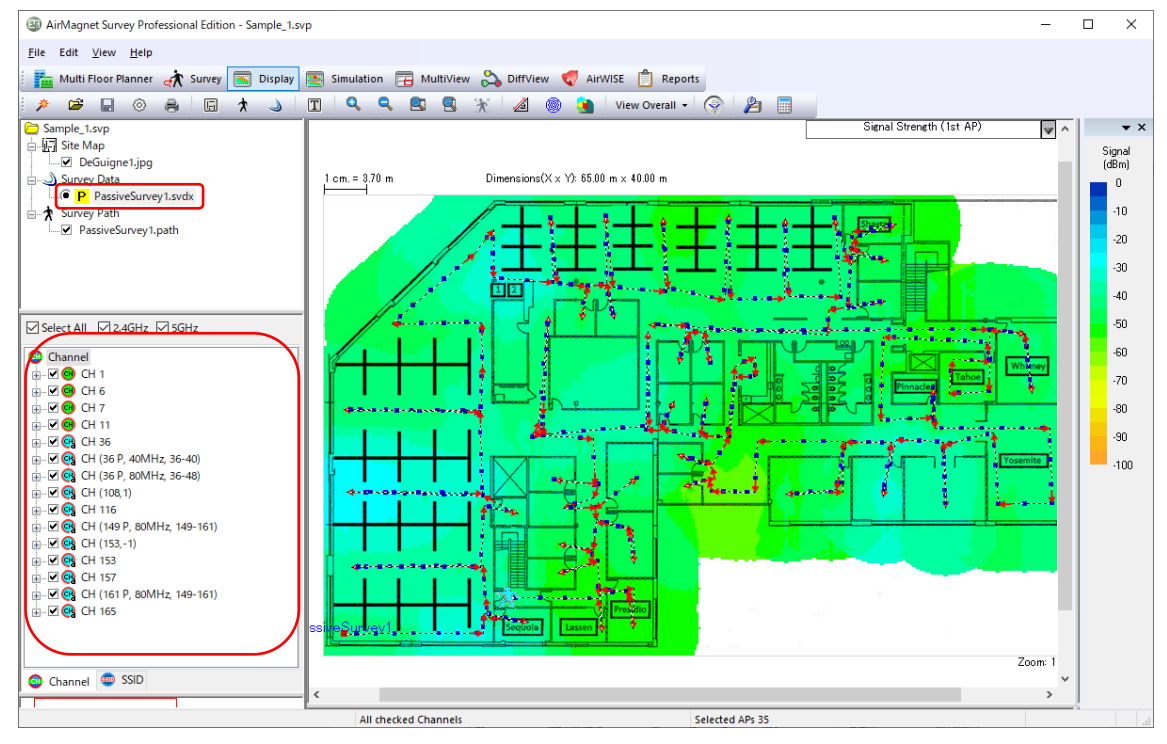

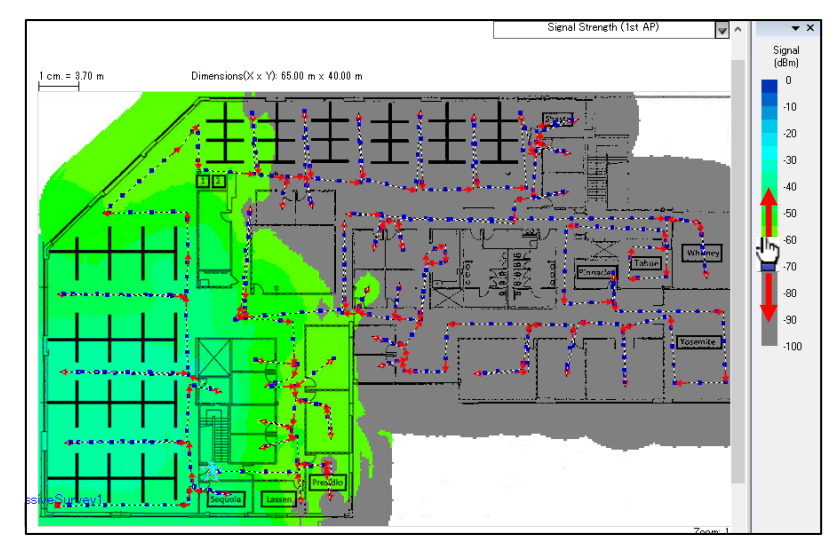

画面右のスケールの下部 付近に近づけると手のマー クに変わります。

ドラッグするとしきい値を設 定でき、しきい値以下をグ レー表示にすることもでき ます。

(前項を参照してください。)

その状態で [Reports]を選択します。

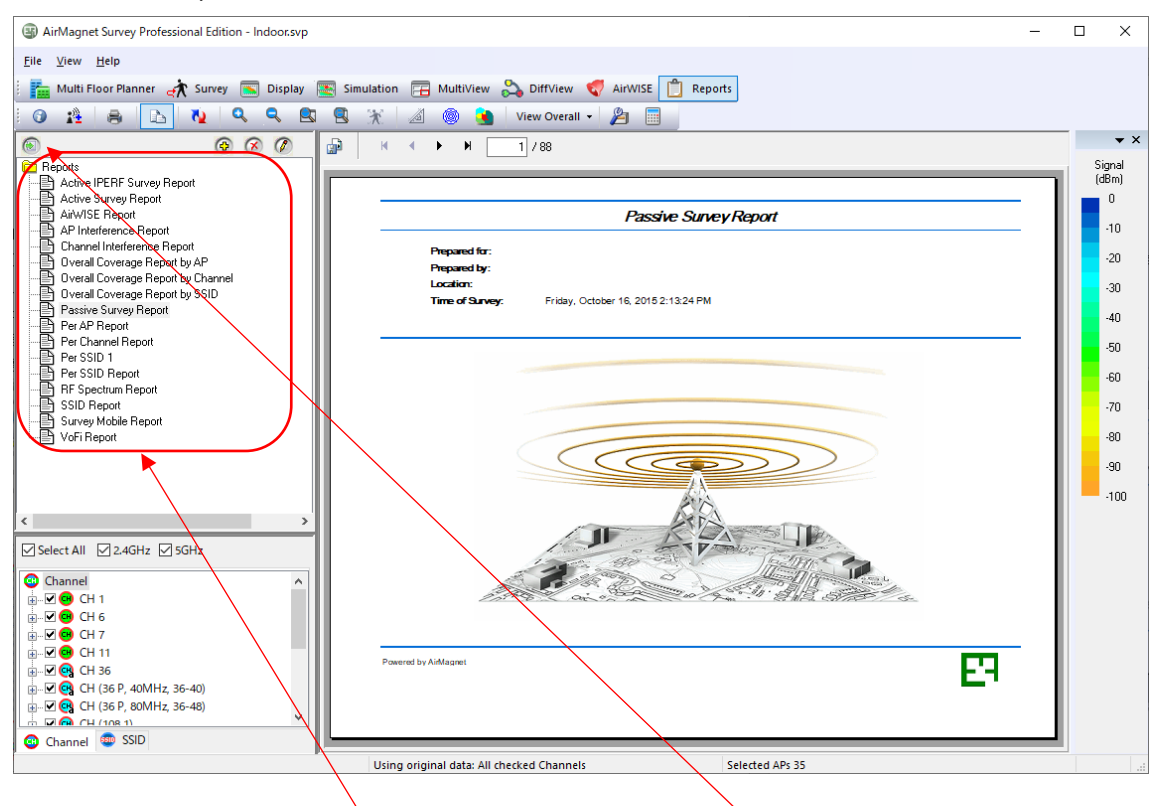

作成 レポートの種類を左のウインドウから選択し [Run report] をクリック、または レポートの種類をダブルクリックします。 作成が終わると右のウインドウに表示されます。

編集 レポートの一覧から任意のレポートを右クリックし[Edit]をクリックすると言語や表示項目の 設定ができます。

 $\overline{\left\vert \mathrm{H}\, \mathcal{H}}\right\vert$ 右のウインドウの左上のアイコン  $\overline{\left\vert \mathbb{P}\right\vert }$  をクリックすると PDF や Word、Excel などで出力する事 が出来ます。

※PDF 出力時に日本語が[□]で表示される場合は Word または Excel で出力すると正しく表示さ れます。

印刷 メニューの[File] から[Print]を選択すると印刷をすることができます。

● プランナー[Multi Floor Planner]モード(Wi-Fi 6E 対応)

[Multi Floor Planner]タブをクリックします。

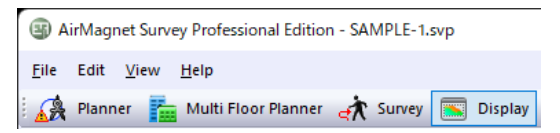

### 別ウインドウで Multi Floor Planner が起動します。

## [File]から[New]をクリックします。

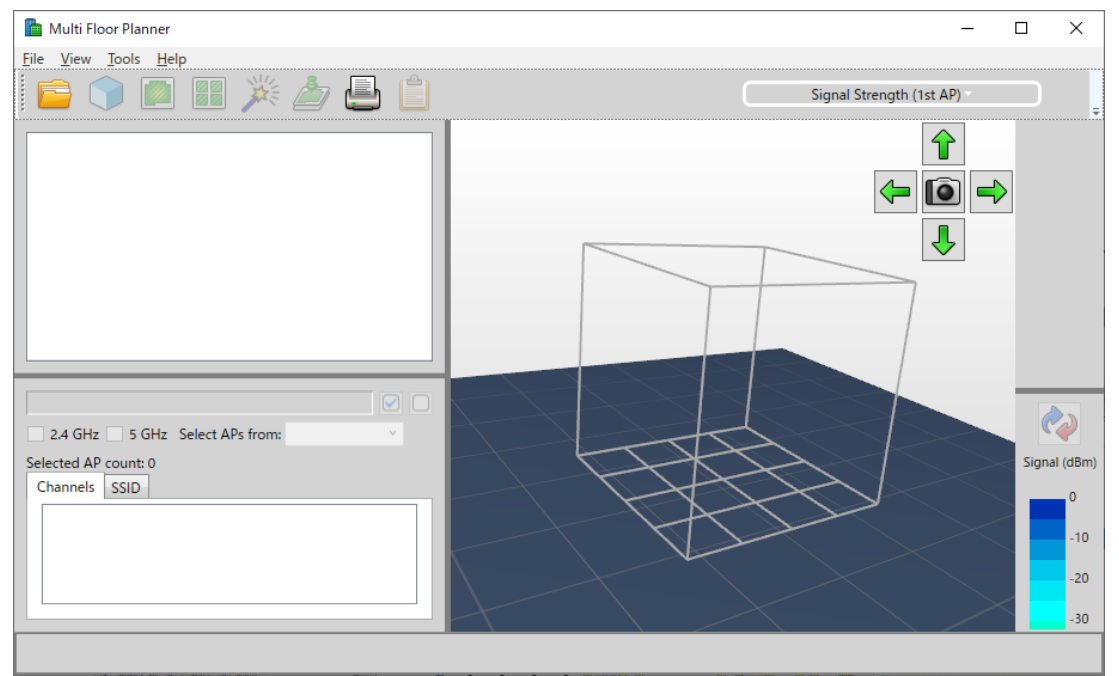

Building Name を入力し、Unit of Measurement を Meters に変更し、Number of Floors に 階数を入力します。 ※階数は後から変更可能です。

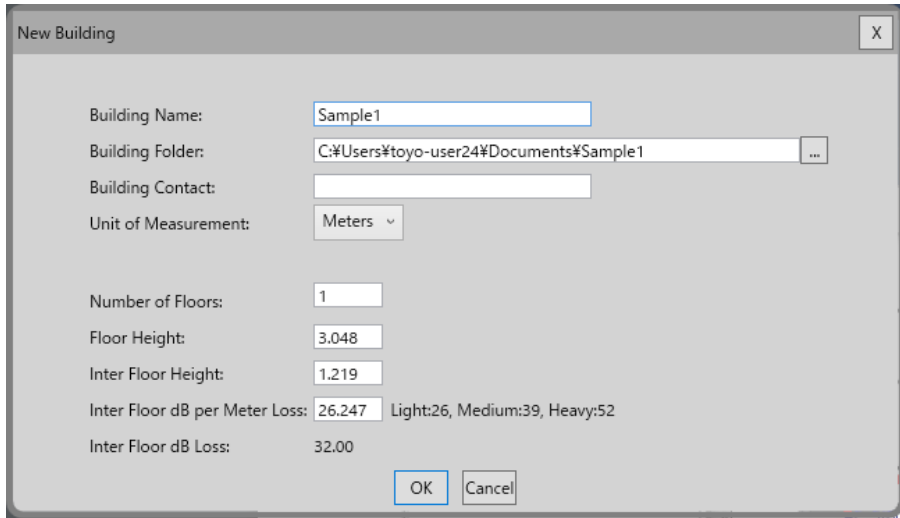

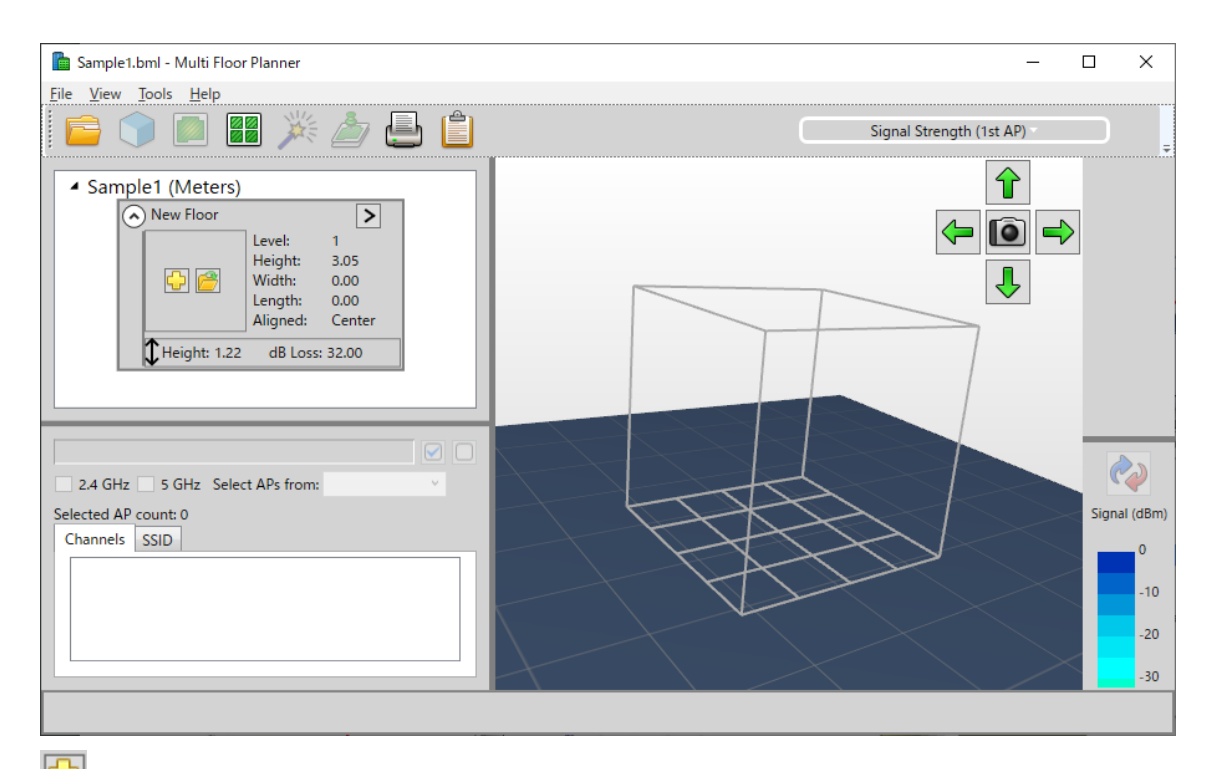

# **に**<br>そのサンクレ Project Name を入力し、使用する Floor plan を指定、Dimensions にて縦横の寸法 を入力し、Environment でサーベイエリアの環境\*を入力します。 \*16 ページ参照

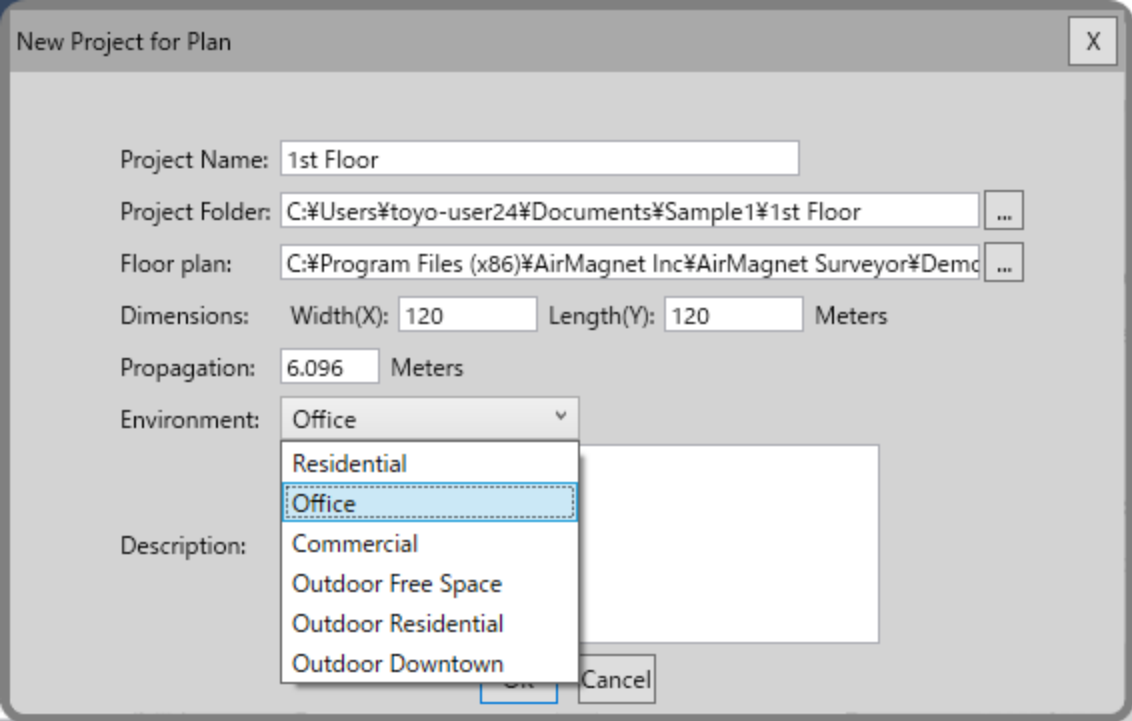

View 2D ■ をクリックし、平面表示にします。

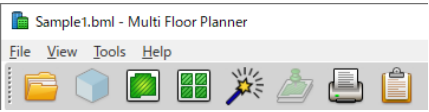

右側のメニューの Create Wall エをクリックし、壁や扉などの種類を選び、図面上に線を引きます。

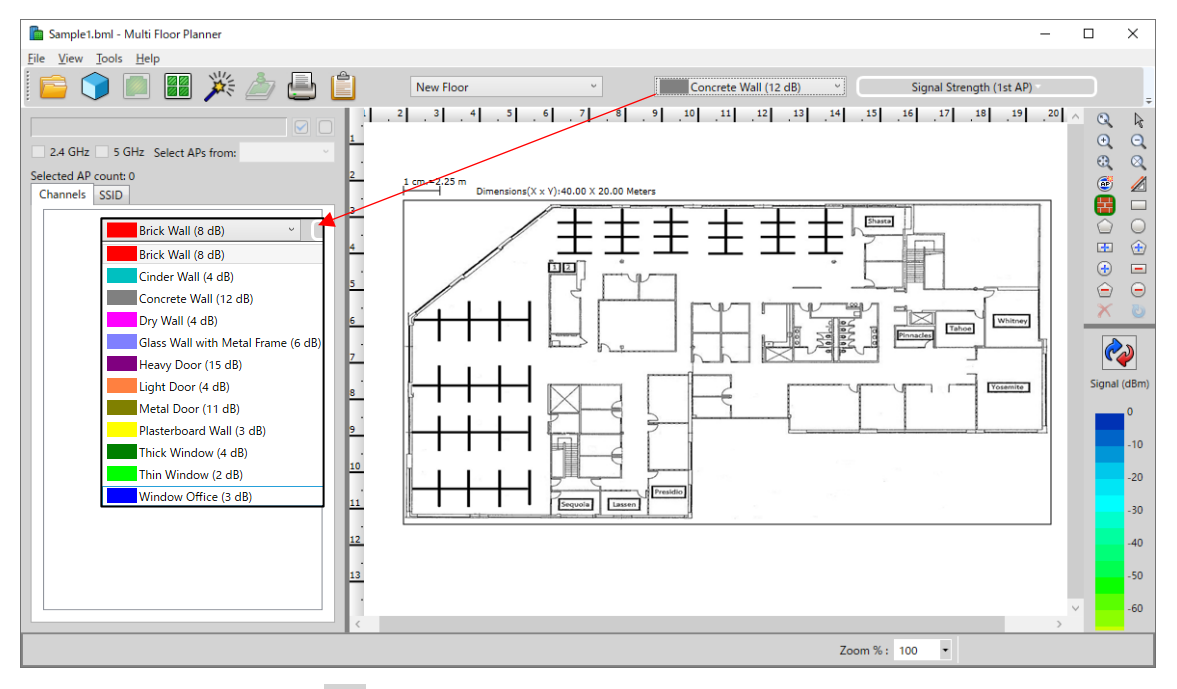

右側のメニューの Add AP d をクリックし、任意の位置に AP を配置します。

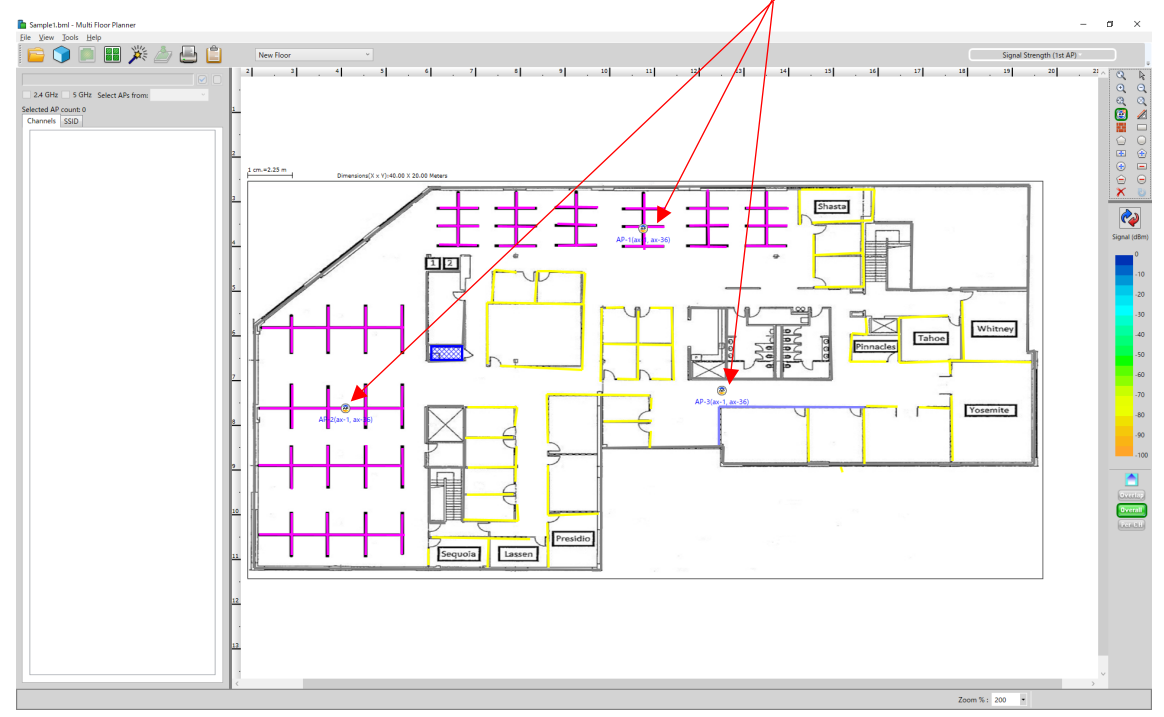

配置した AP を右クリックし、AP Properties をクリックするとチャネル・SSID などの設定をすること が可能です。Pattern をクリックすると指向性アンテナを選択することが可能です。 下のスライダーで向きを変更することも可能です。

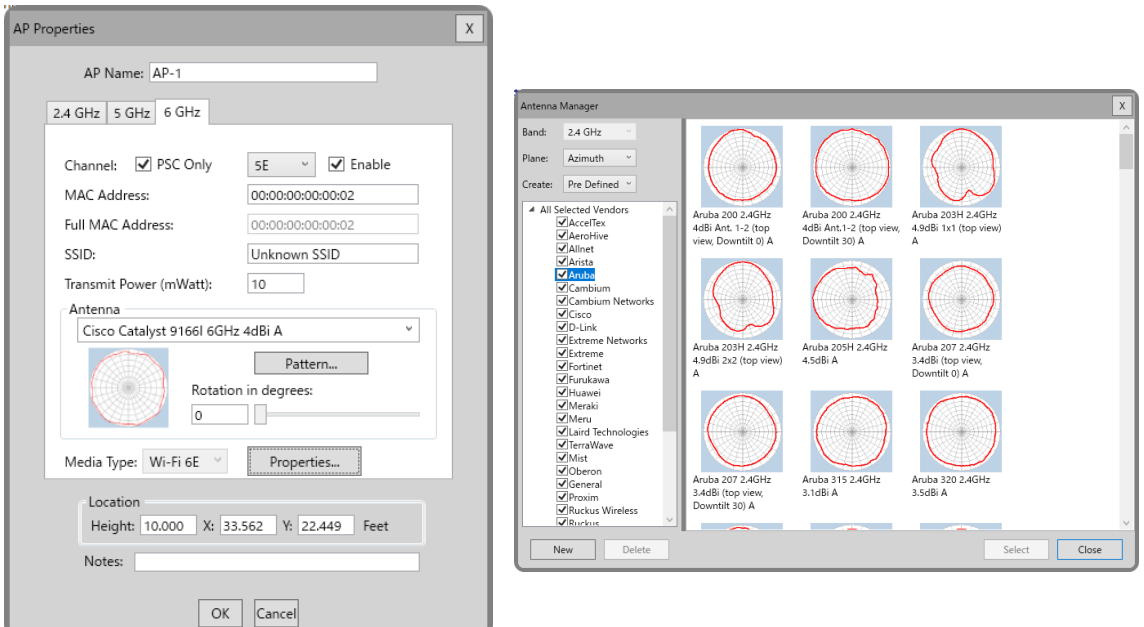

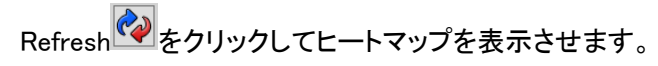

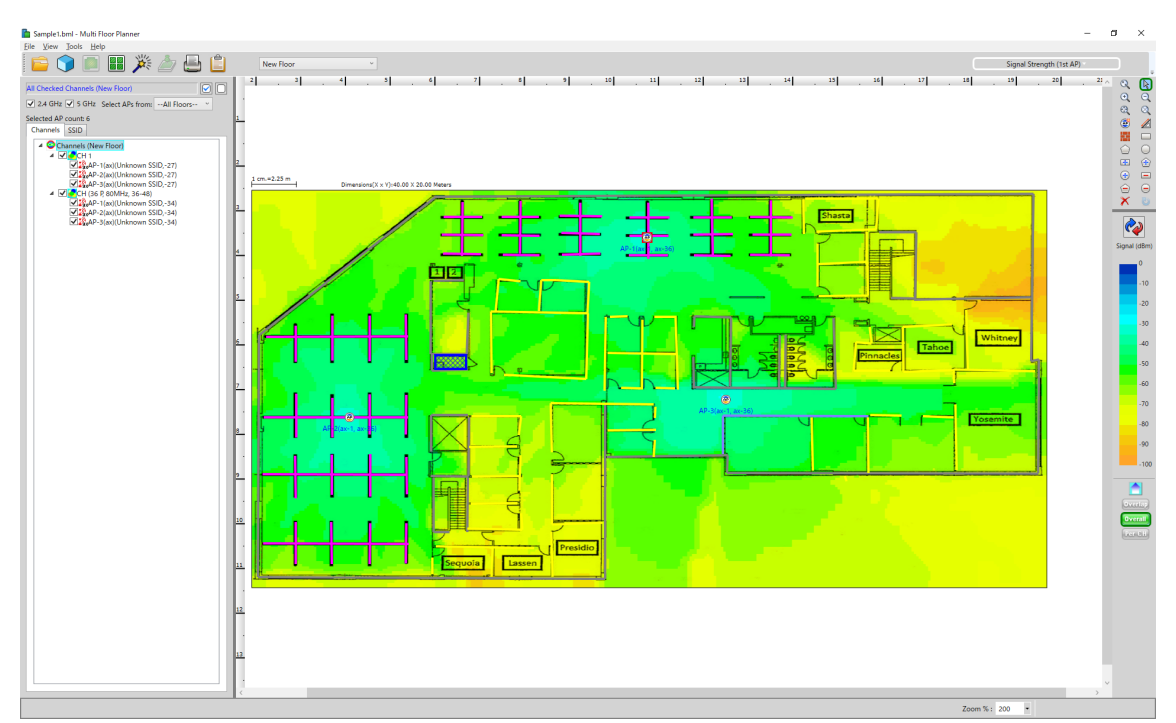

## ・アドバイザー機能(AP 配置の最適化)の使い方

Create Coverage Area (青い+)でカバーしたいエリアを指定し、Create AP Exclusion Area(赤い-) で AP を配置することが出来ないエリアを指定します。

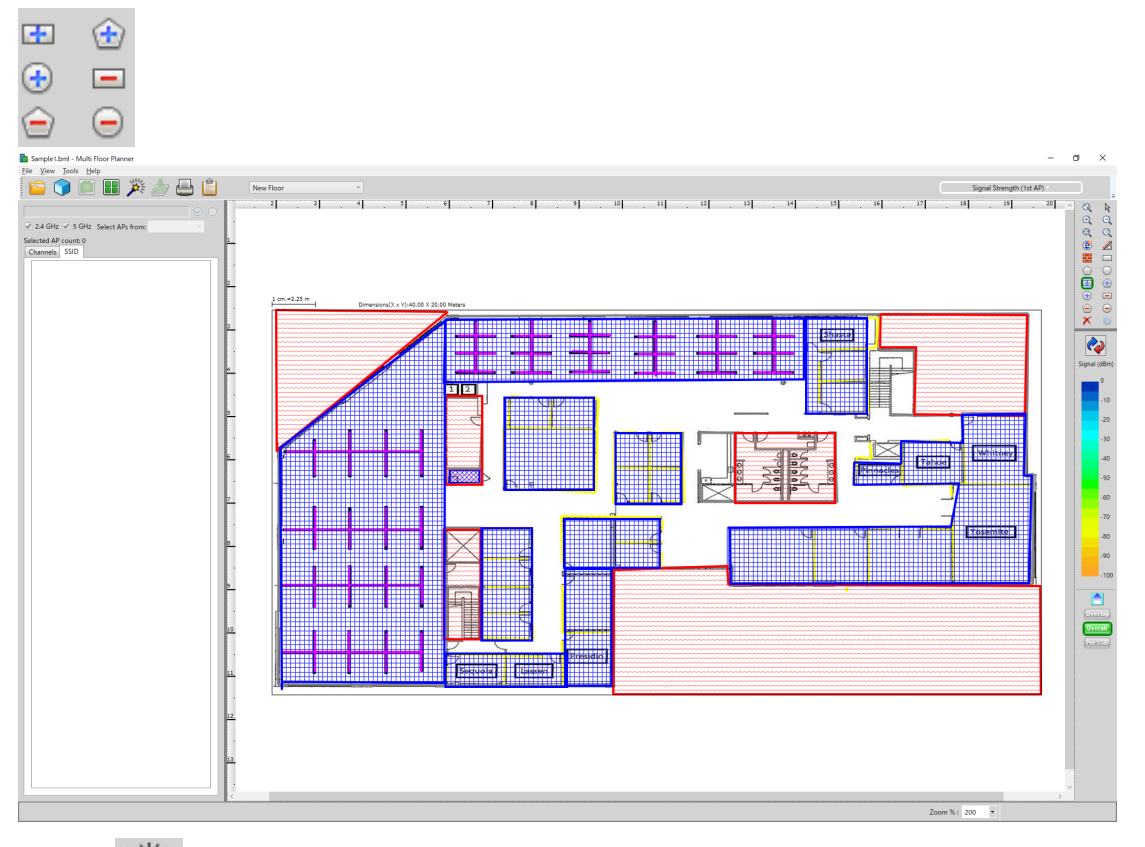

Advisor メンタリックし、使用する規格・求める最小信号強度・チャネルなどを設定し、OK をク

リックします。

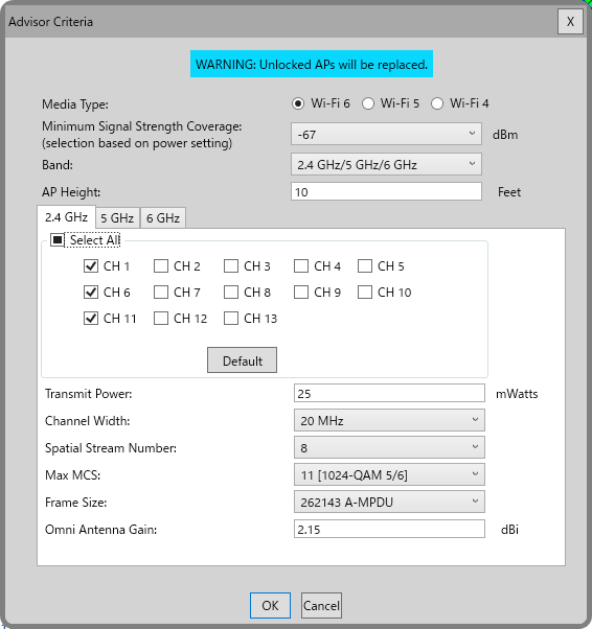

AP の配置・個数が自動計算され、ヒートマップが表示されます。

AP のアイコンを手動で移動させ Refresh をクリックすると配置を変更したヒートマップを表示するこ とも可能です。

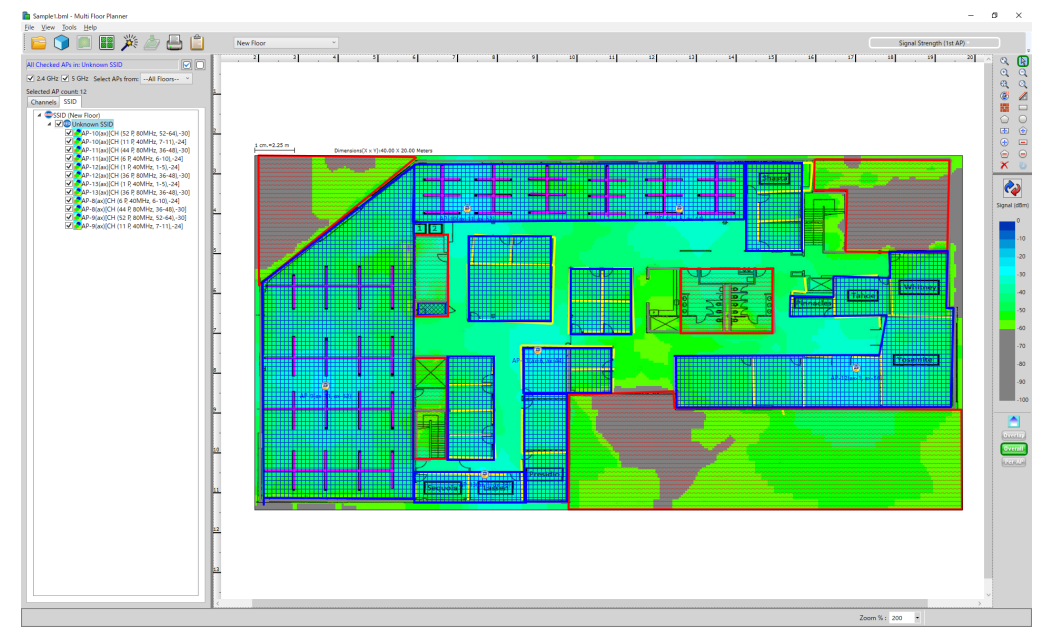

・レポート作成

View Report こをクリックします。

● をクリックするとタイトルなどを編集することができます。

▶ きクリックするとレポートが作成されます。

<mark>*占 日</sup> をクリックすると、エクスポー*ト・印刷が可能です。</mark>

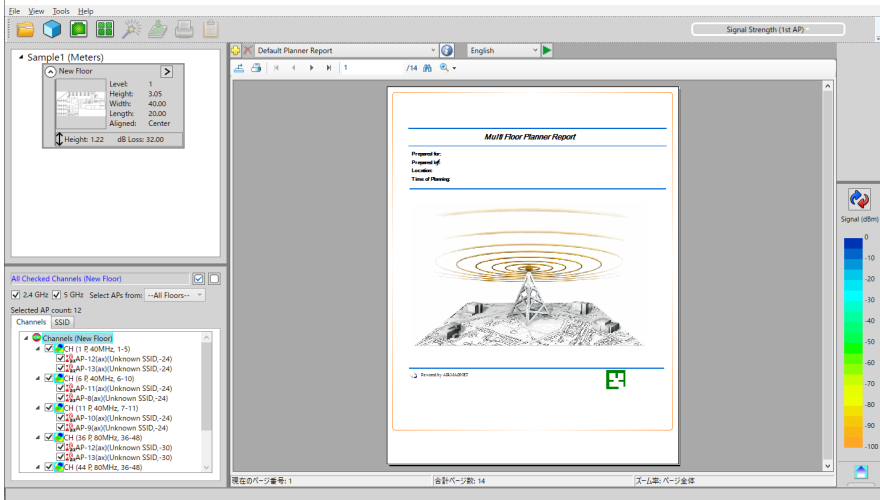

 $\overline{a}$ 

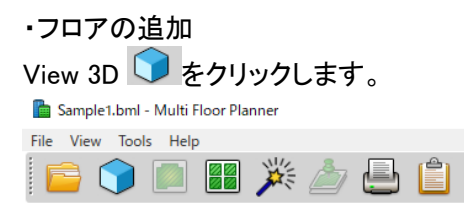

# 左のウインドウに表示されている図面の右上の[ > ]をクリックします。 現在の階よりも上に追加をする場合は[Add Floor Above],下に追加をする場合は

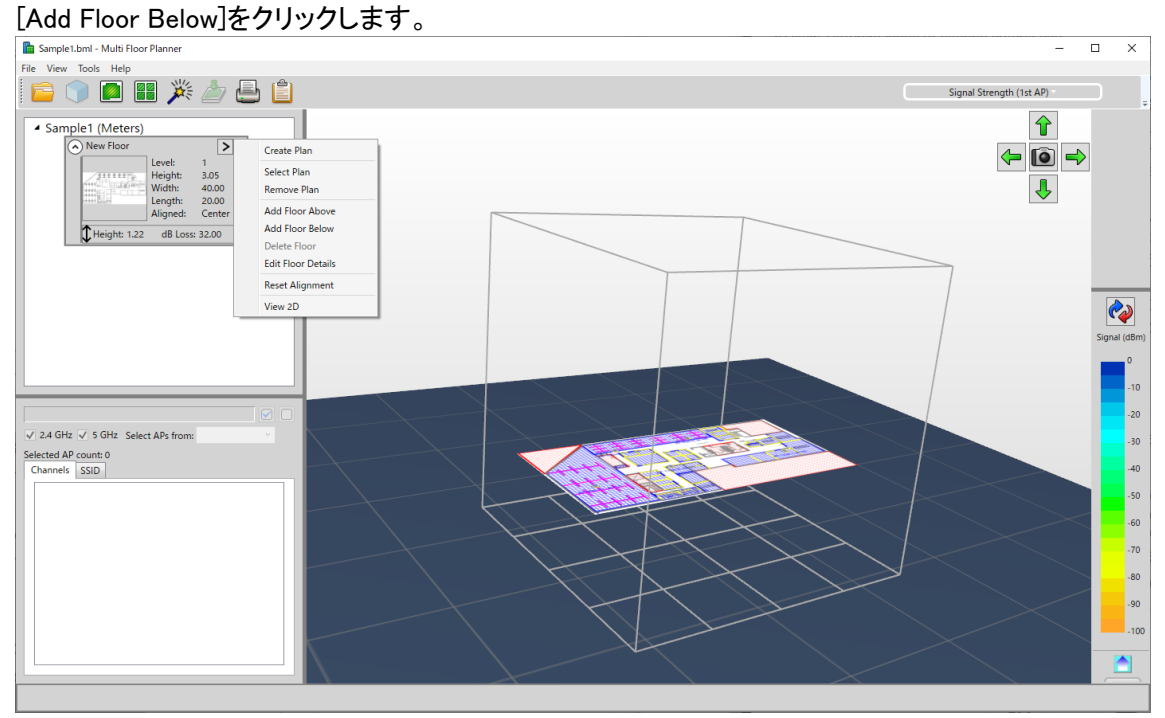

- プランナー[Single Floor Planner]モード
- 注:シングルフロアプランナーは Wi-Fi5,6,6E に非対応です。マルチフロアプランナーのご利用を 推奨いたします。

シングルフロアプランナー機能を有効化するには以下の手順を実行します。

・ツールバーから[Planner]をクリック

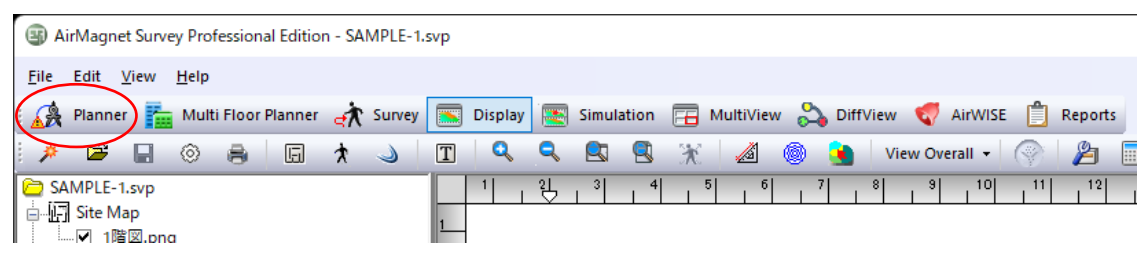

・以下の画面が表示されたら「Yes」をクリック

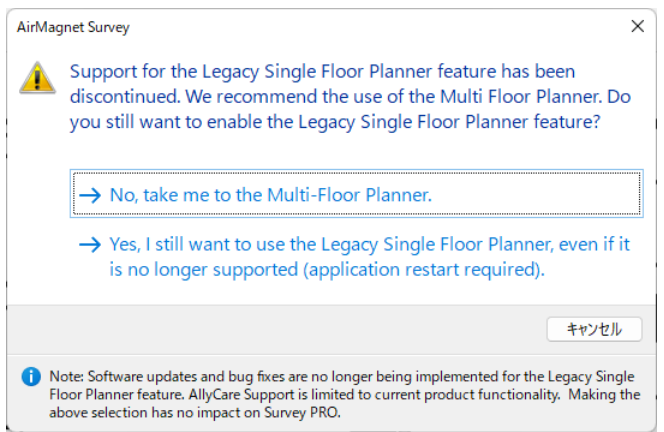

・SurveyPRO を再起動するとシングルフロアプランナーが利用可能

・基本的な使い方

最初に[Create Wall]をクリックし、コンクリート・ドライウォールなどの壁の種類を選び図面の壁をな ぞります。

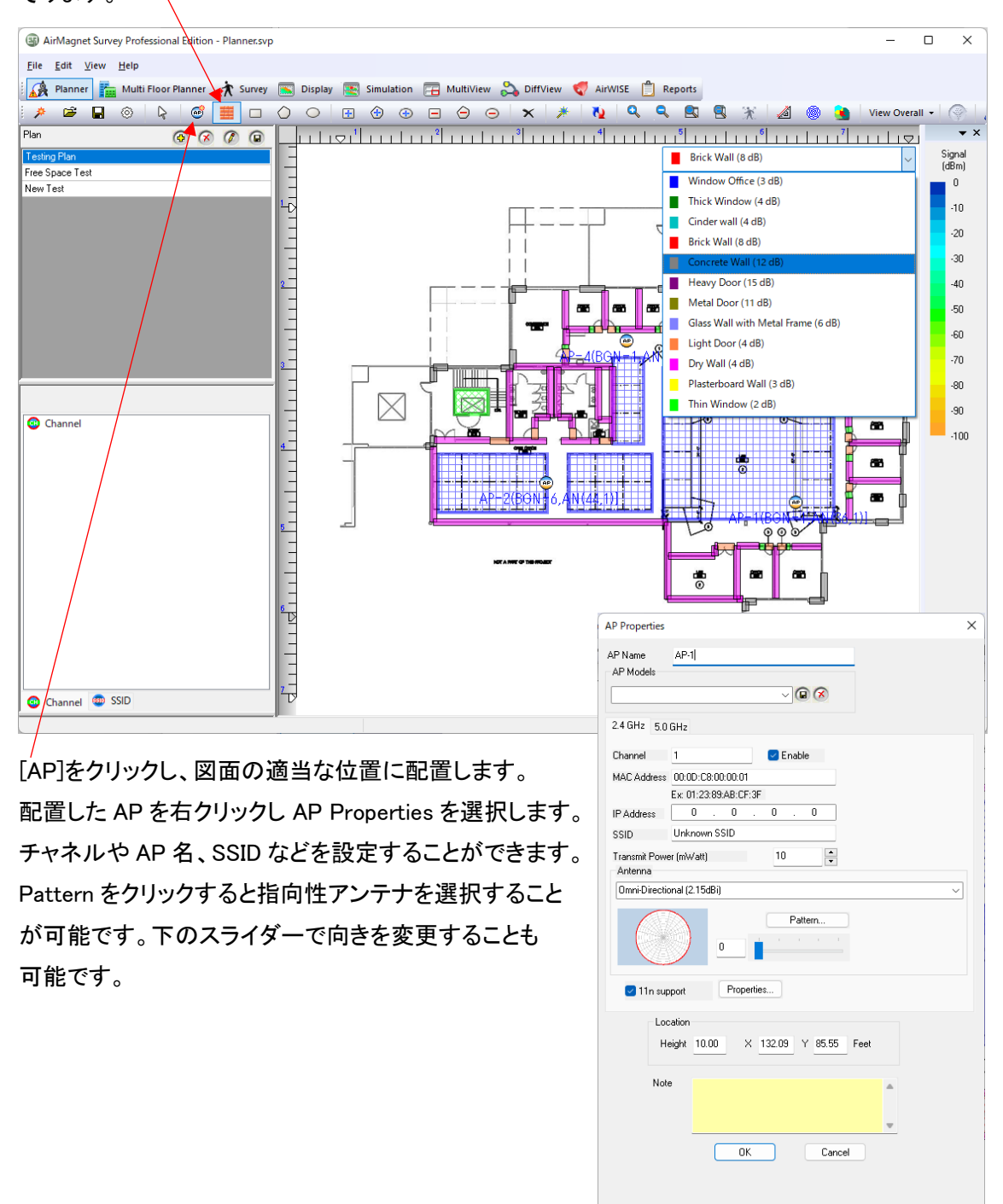

#### 設定が完了したら[Refresh]をクリックしてヒートマップを表示させます。

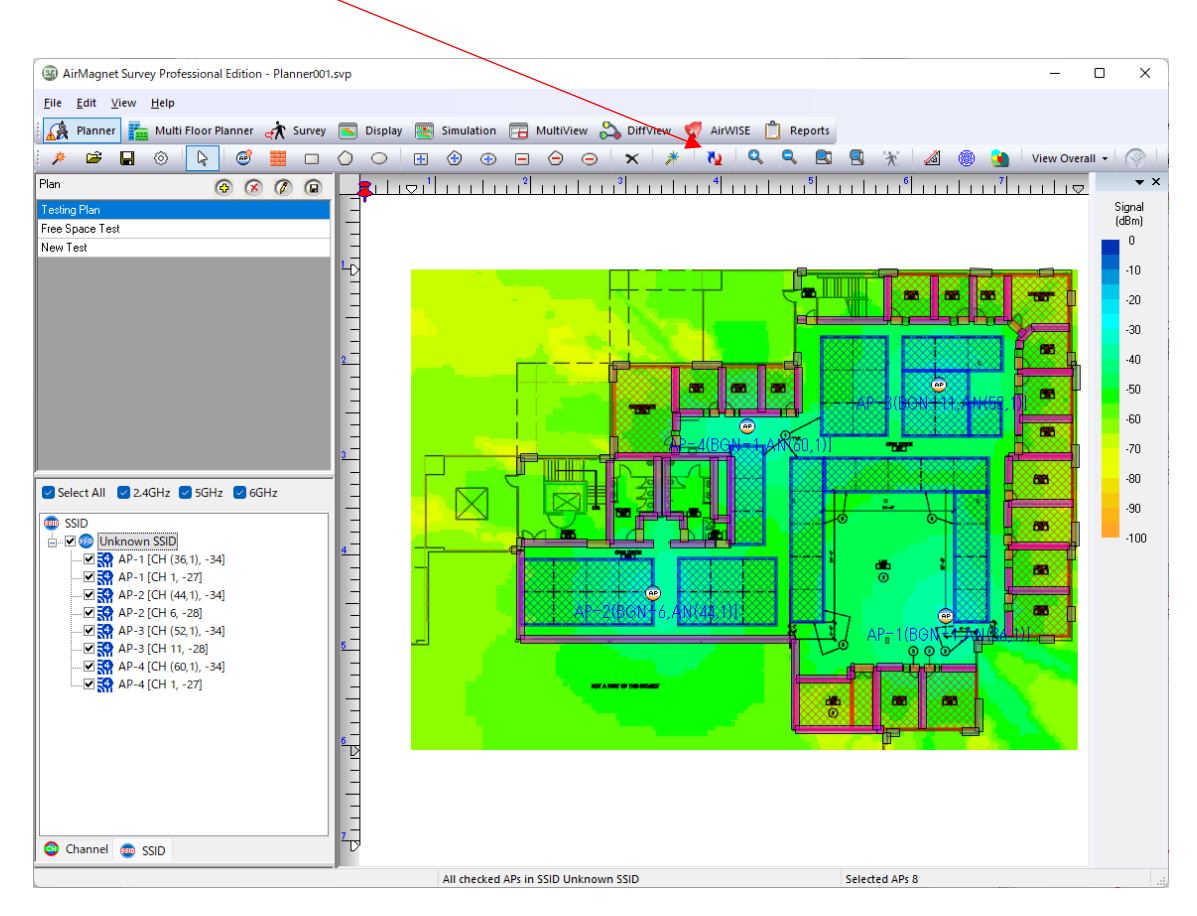

[Create Attenuation Area]でエレベーターや機械室などの減衰の多いエリアを設定することも可能 になります。

・アドバイザー機能(AP 配置の最適化)

田田 **<sup>49</sup> [Create Coverage Area ]でカバーしたいエリアを指定し** <a> クして AP の配置を最適化することができます。

 $\Box$   $\Theta$   $\Theta$ [Create AP Exclusion Area ]を指定すると AP を置くことができない場所を考慮し

て AP の配置を最適化することができます。

ここでシュミレーションした結果は [Display]モードで VirtualSurvey.svdx として表示されます。 Survey(svdx) データとマージして AP 追加後の結果を予測することもできます。

● 測定モードの設定 ([Active]モード)

#### ツールバーの [ Survey ] を選択します。

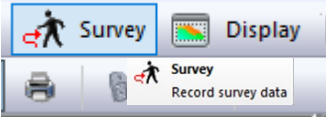

## [Configure]を選択し設定ダイアログを開きます。

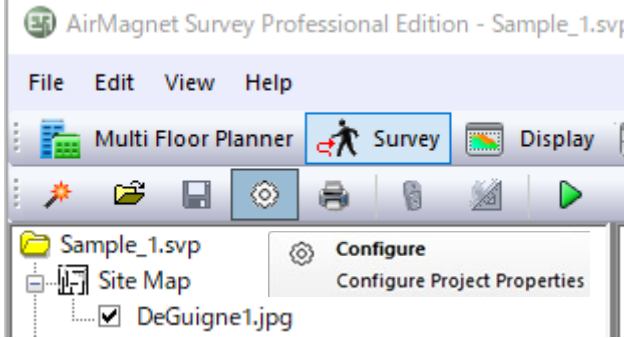

# [ 802.11 ] のタブを選択し、[New]をクリックしダイアログを表示させます。

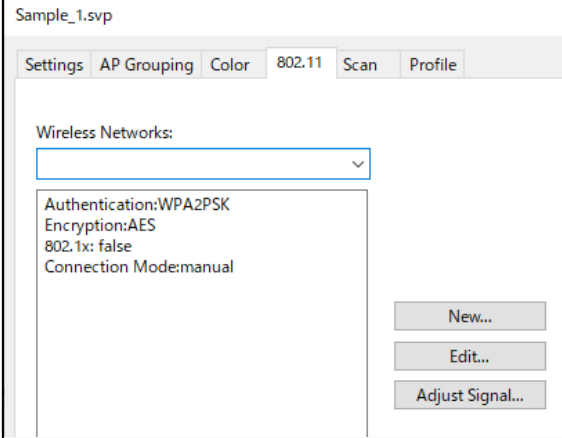

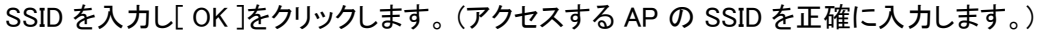

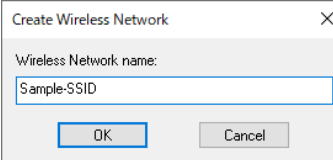

[Configure] ダイアログに戻ります。[ 802.11 ] のタブのまま、"Wireless network"のリストから入力 した SSID を選択し[EDIT]をクリックして、 プロパティーダイアログを開きます。 [セキュリティ] タブを選択し、"セキュリティの種類"と"暗号化の種類を AP に合わせて設定してく ださい。

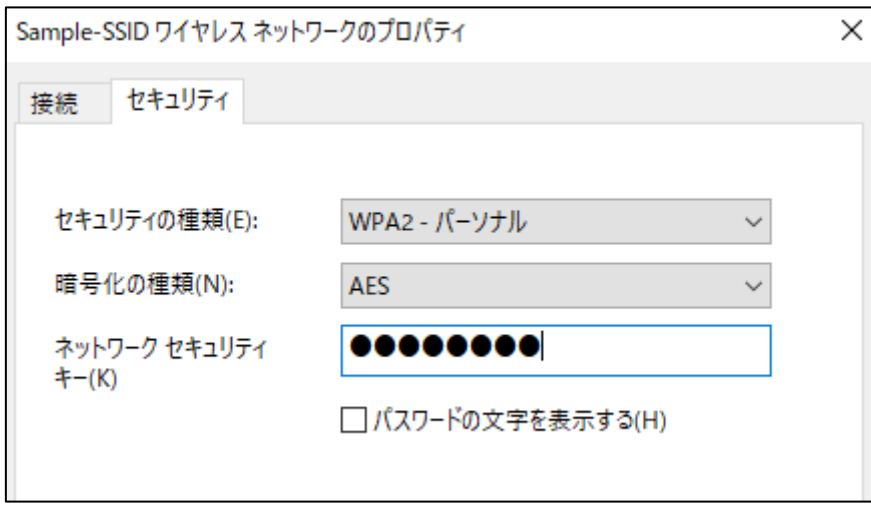

設定方法は Windows と同様です。設定を確認し [ OK ] をクリックします。

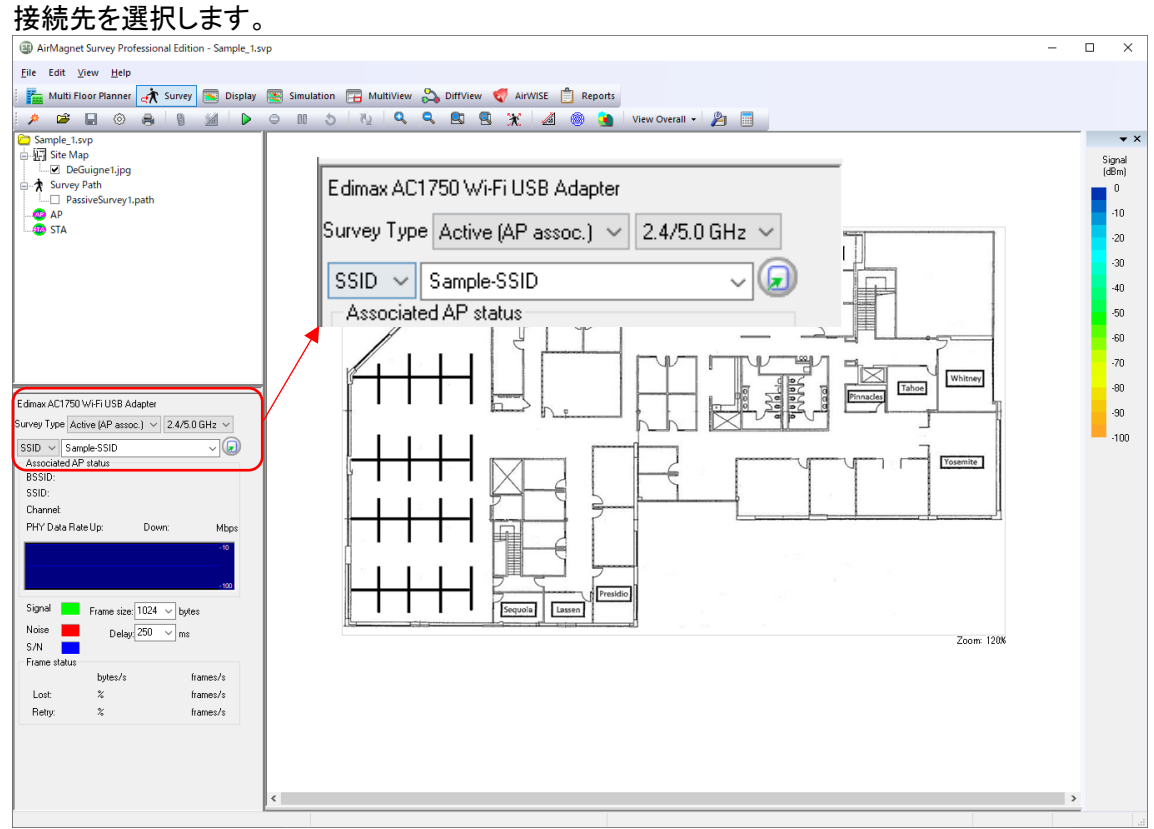

画面左下のウインドウで[Active(AP assoc.)] と[SSID]を選択し

[ Start Survey ]をクリックすると、指定した AP に接続し測定を開始します。 Passive モードと同様に、移動 - クリック(測定) - 移動を繰り返し測定します。

# ③ メニュー操作

● Top menu [View](Display モード)

| <b>View</b> | Help                                | Zoom In                                       | サイトマップを拡大します。 ツールバー<br>の[Zoom In]と同様の機能です。 |
|-------------|-------------------------------------|-----------------------------------------------|--------------------------------------------|
| Q           | Zoom In<br>Ctrl+Page up             |                                               | サイトマップを縮小します。 ツールバー                        |
| Q           | Zoom Out<br>Ctrl+Page down          | Zoom Out                                      | の[Zoom Out]と同様の機能です。                       |
| EJ          | Zoom to Fit                         |                                               | サイトマップをウインドウに合わせて拡                         |
| C.          | Zoom to Actual Size                 | Zoom to Fit                                   | 大·縮小します。ツールバーの[Zoom to                     |
|             | Set Zoom                            |                                               | Fit]と同様の機能です。                              |
|             | Show CAD Layers                     |                                               | 実際の印刷サイズに合わせてサイトマップ                        |
|             | <b>Toolbars and Docking Windows</b> | Zoom to Actual<br><b>Size</b>                 | を拡大・縮小します。 ツールバーの                          |
|             |                                     |                                               | [Actual Size]と同様の機能です。                     |
|             | <b>Show Rulers</b>                  | Set Zoom                                      | Set Zoom ダイアログを開き拡大・縮小                     |
|             | <b>Show Grids</b>                   |                                               | の比率を指定します。                                 |
|             | <b>Invert Legend Colors</b><br>F10  | Show CAD                                      | CAD イメージに複数のレイアウトがある                       |
| $\sim$      | <b>Filter APs</b>                   | Layers                                        | 場合は右クリックで選択します。                            |
|             | Overlap                             | <b>Toolbars and</b><br><b>Docking Windows</b> | ツールバーに表示する機能を選択します                         |
|             | Overall                             | <b>Show Rulers</b>                            | 目盛りを表示します。                                 |
|             | <b>View Per AP</b>                  | <b>Show Grids</b>                             | マップウインドウに格子を表示します。                         |
|             | Per SSID                            | <b>Invert Legend</b>                          | 凡例の色順を反転します。                               |
|             | <b>Lock AP location</b>             | Colors                                        |                                            |
|             | Project Properties                  |                                               | Data Filtering by AP ダイアログを開き、             |
|             | AP/Path Name Font                   | <b>Filter APs</b>                             | AP を選択します。(英文 UserGuide の                  |
|             |                                     |                                               | "Filtered Data Files"をご参照ください。)            |
| ∕∕∂         | <b>Measure Mode</b>                 |                                               | 重複するエリアを表示します。                             |
|             | <b>Throughput Simulator</b>         | Overlap                                       | Data Type で selected is 1st AP.が選択         |
| 60          | Refresh<br>F5                       |                                               | されている必要があります。                              |
|             |                                     | Overall                                       | 全体的な表示にします。                                |
|             |                                     | <b>View Per Channel/AP</b>                    | チャンネル/AP毎に表示します。                           |
|             |                                     | Per SSID                                      | SSID 毎に表示します。                              |
|             |                                     |                                               | AP の位置をロックします。                             |
|             |                                     | Lock AP Location                              | (英文UserGuide の"Lock AP" の項を                |
|             |                                     |                                               | ご参照ください。)                                  |
|             |                                     | Project Properties                            | プロジェクトのプロパティーウインドウを<br>開きます。               |
|             |                                     | <b>AP/Path Name</b>                           | AP やパス名に表示される文字のフォント                       |
|             |                                     | Font                                          | を変更できます。                                   |
|             |                                     | Measure Mode                                  | 2点間の距離を測ります。                               |
|             |                                     |                                               | スループットシュミレーターのウインドウを                       |
|             |                                     | Throughput                                    | 開きます。(英文 UserGuide の                       |
|             |                                     | Simulator                                     | "Throughput Simulator"の項をご参照く              |
|             |                                     |                                               | ださい。)                                      |
|             |                                     | Refresh                                       | ヒートマップを再描画します。ツールバー                        |
|             |                                     |                                               | の[Refresh]と同じ機能です。                         |

● Survey Tool Bar

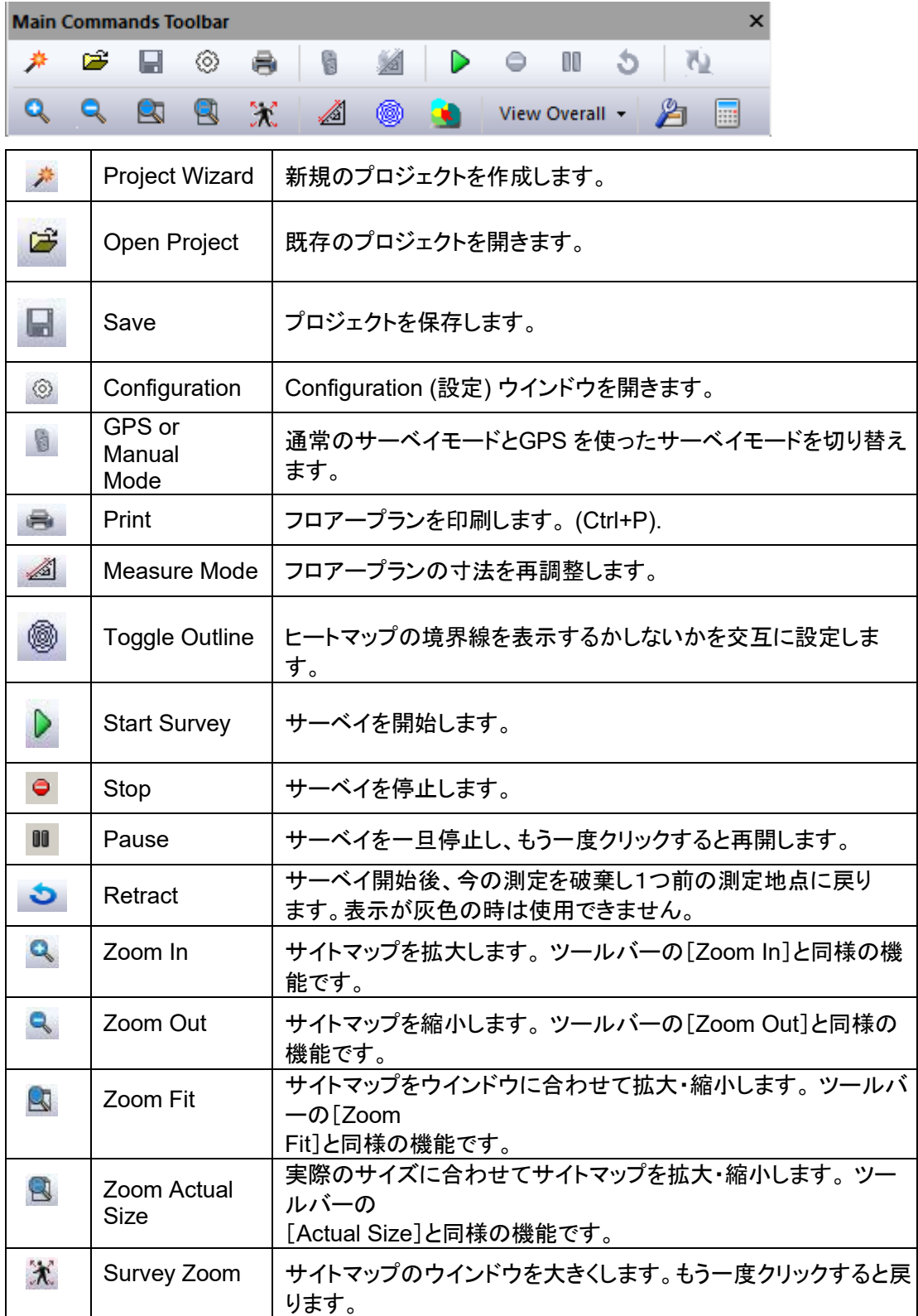

● Display Tool Bar

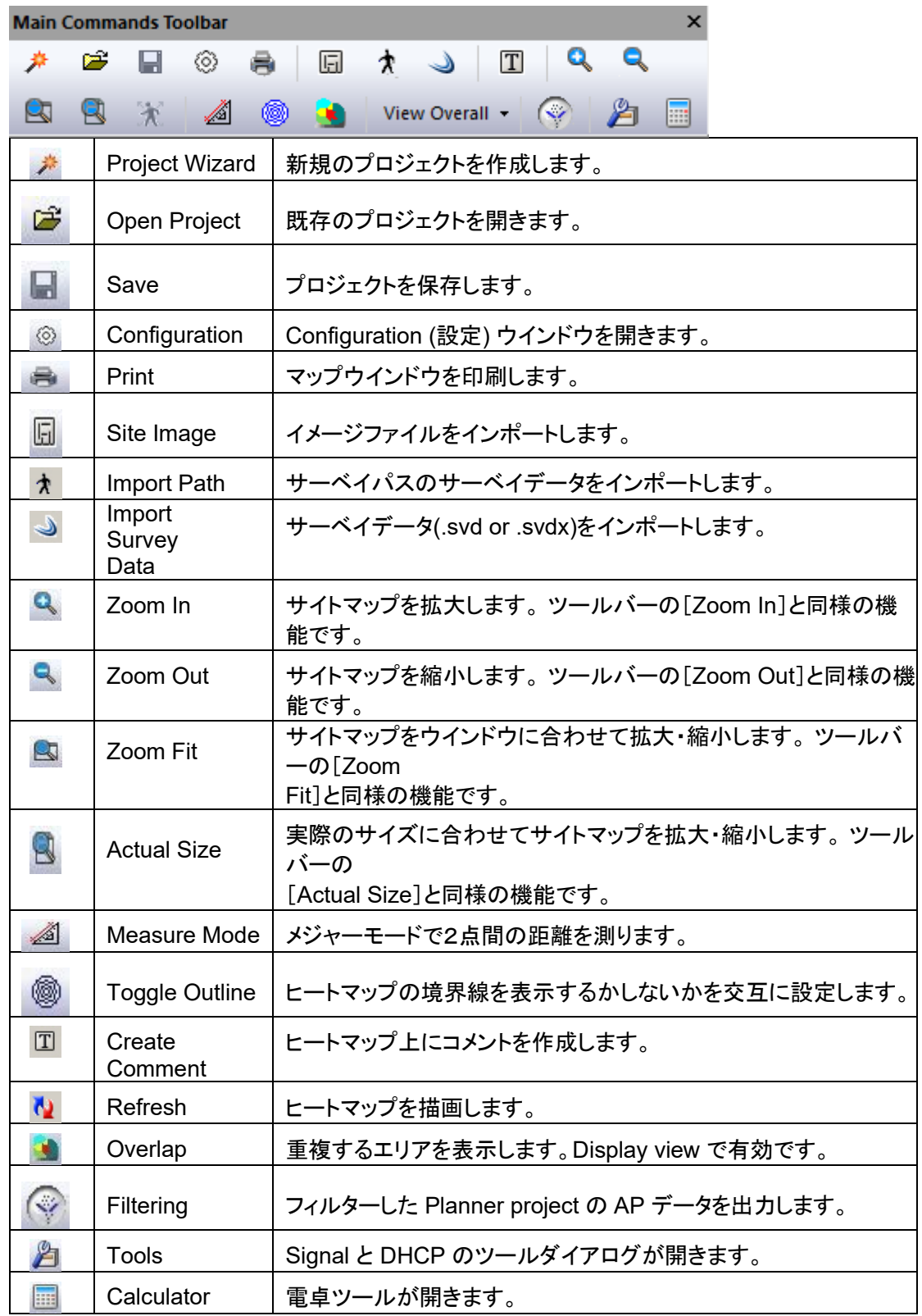

# ● Configuration Dialog (設定)

#### Settings

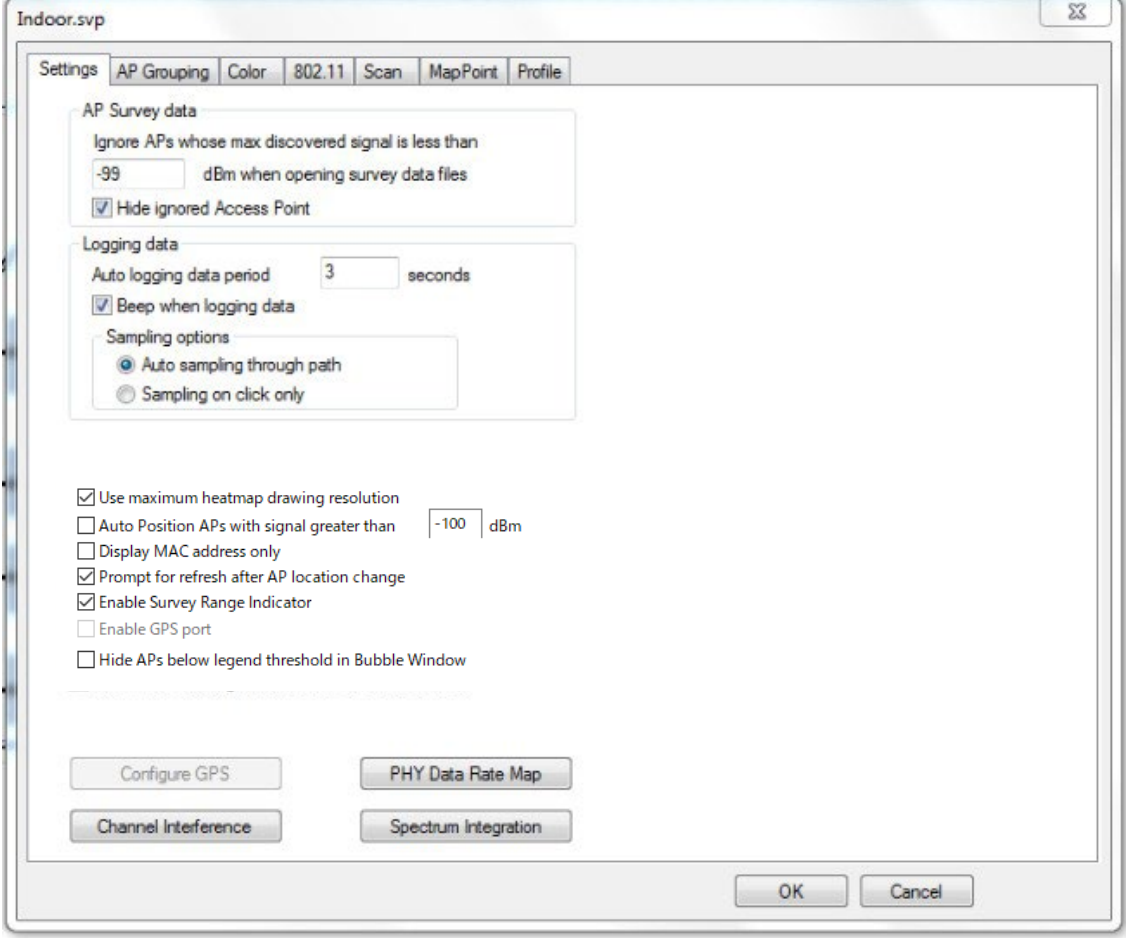

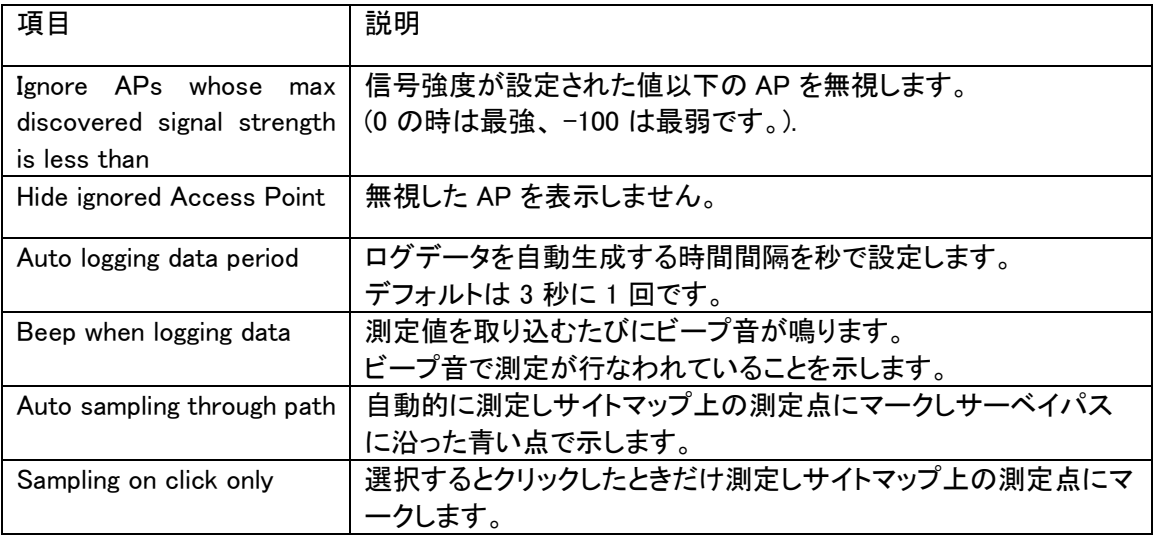

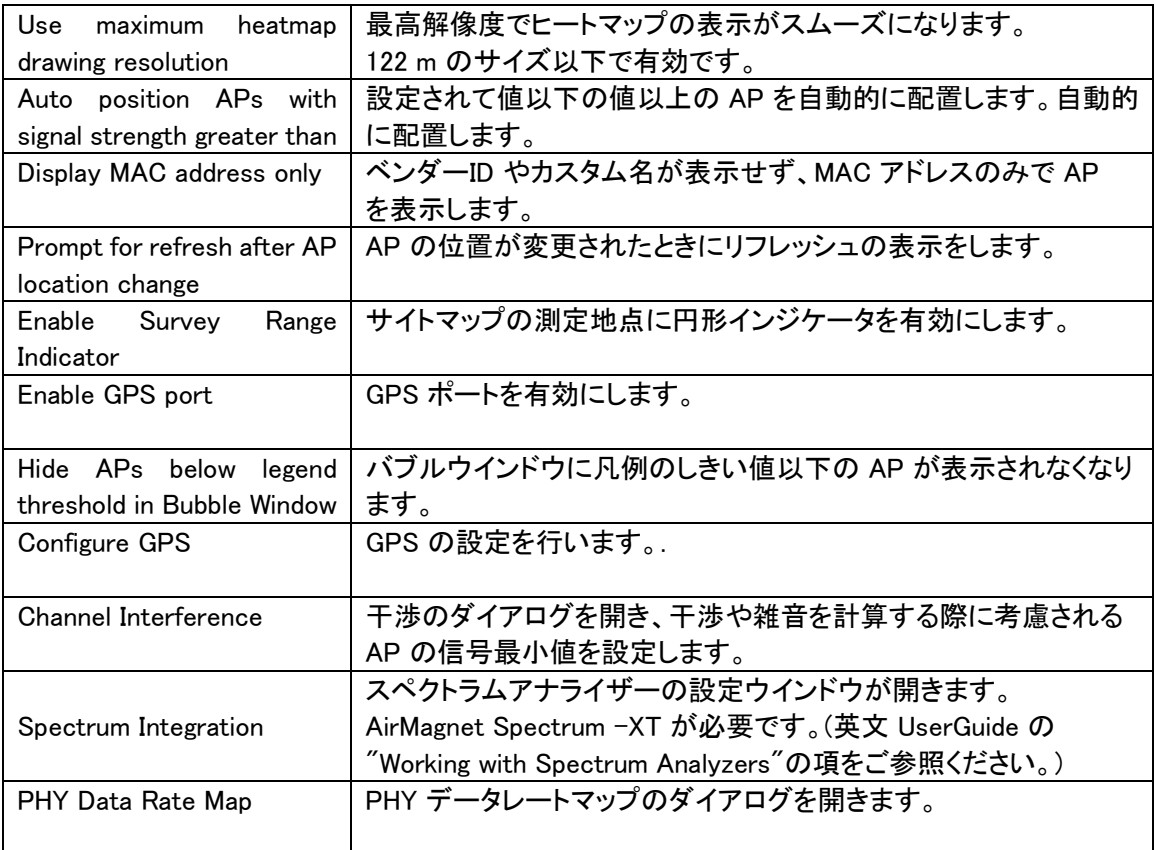

## AP grouping

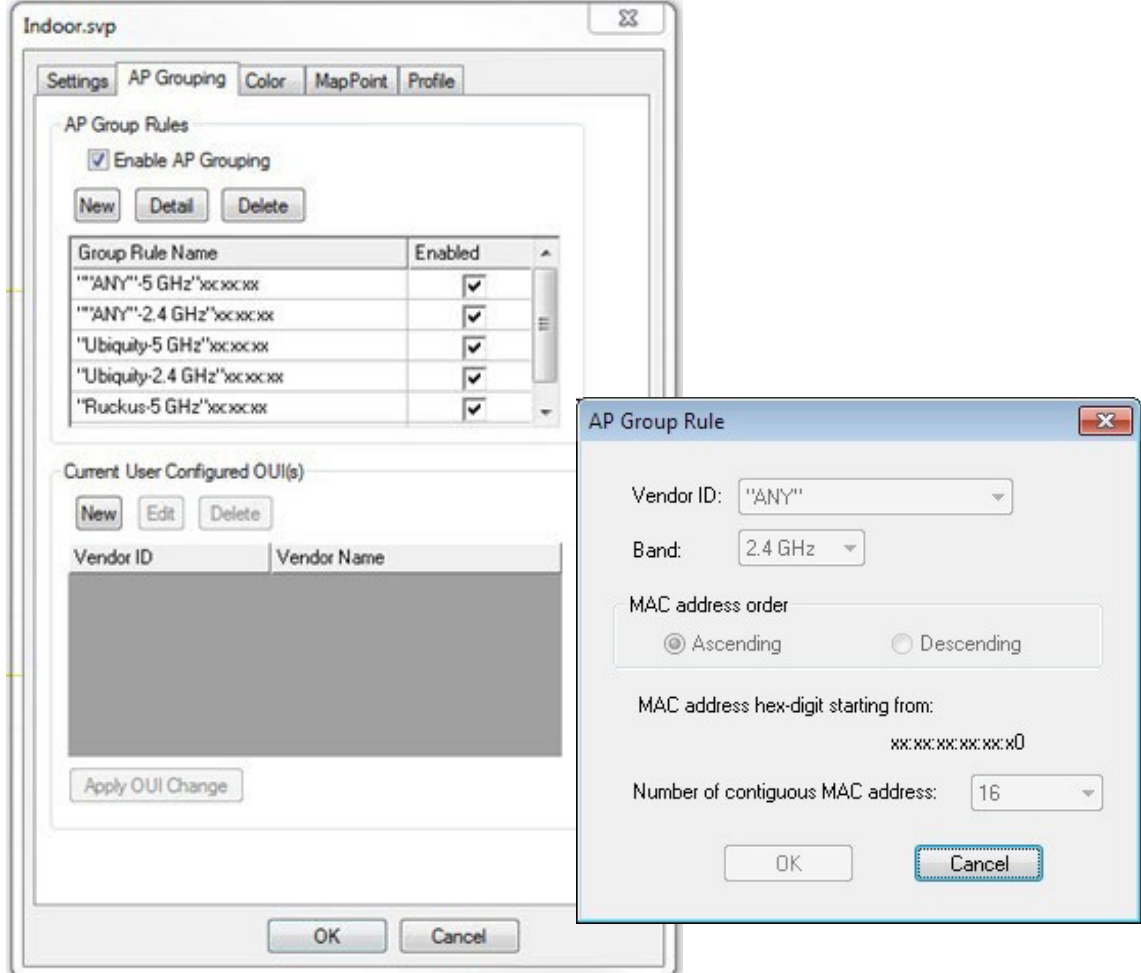

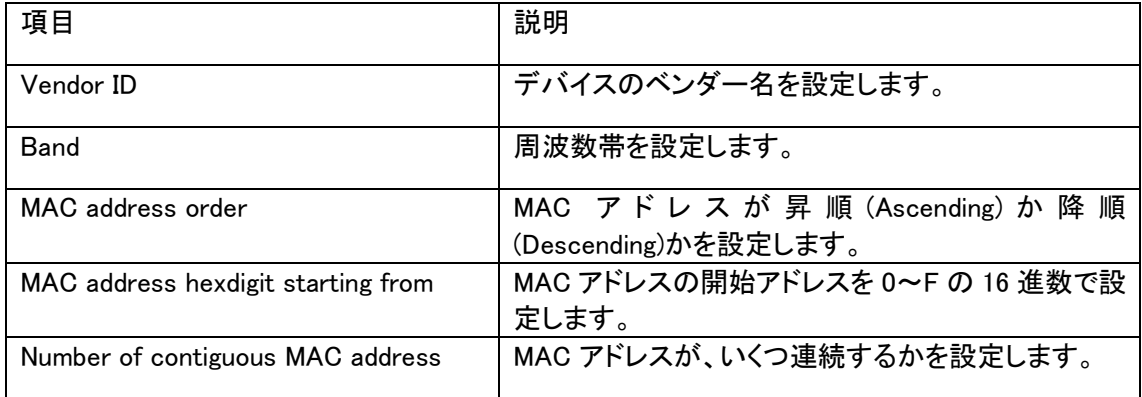

#### Color

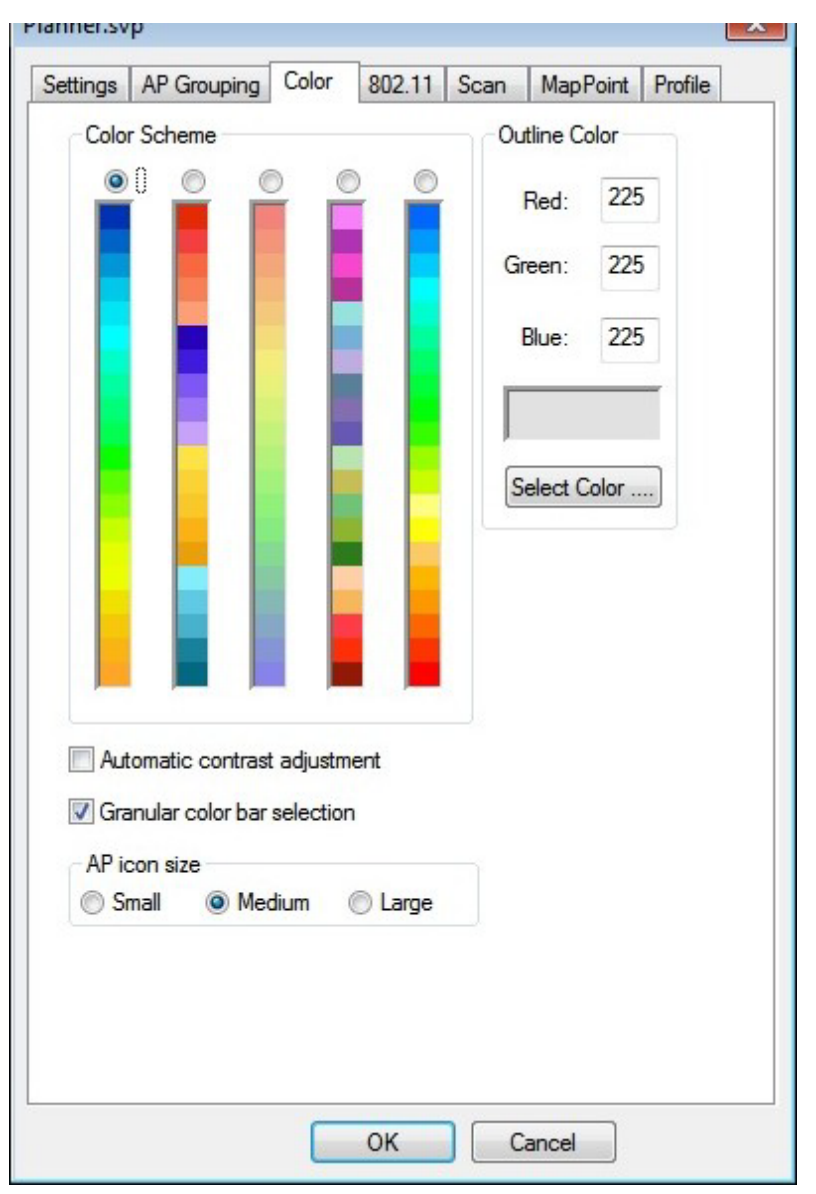

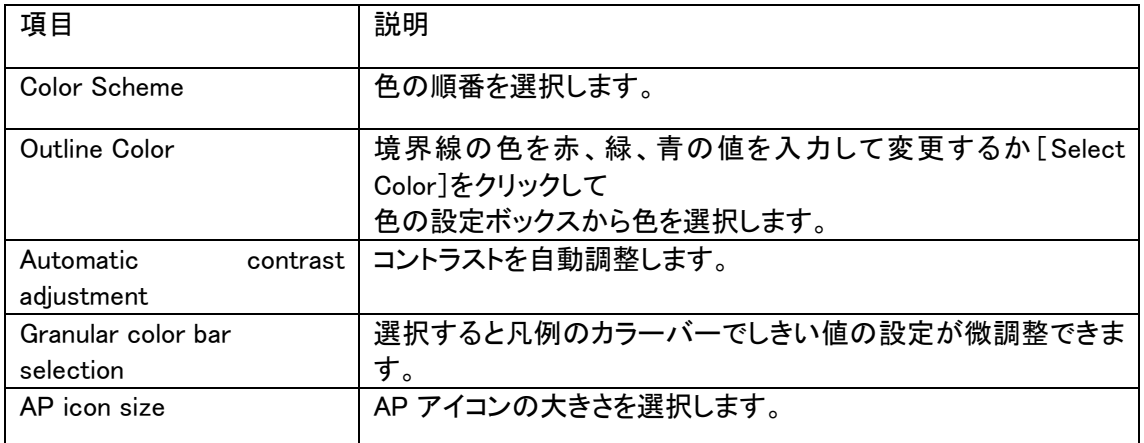

#### 802.11

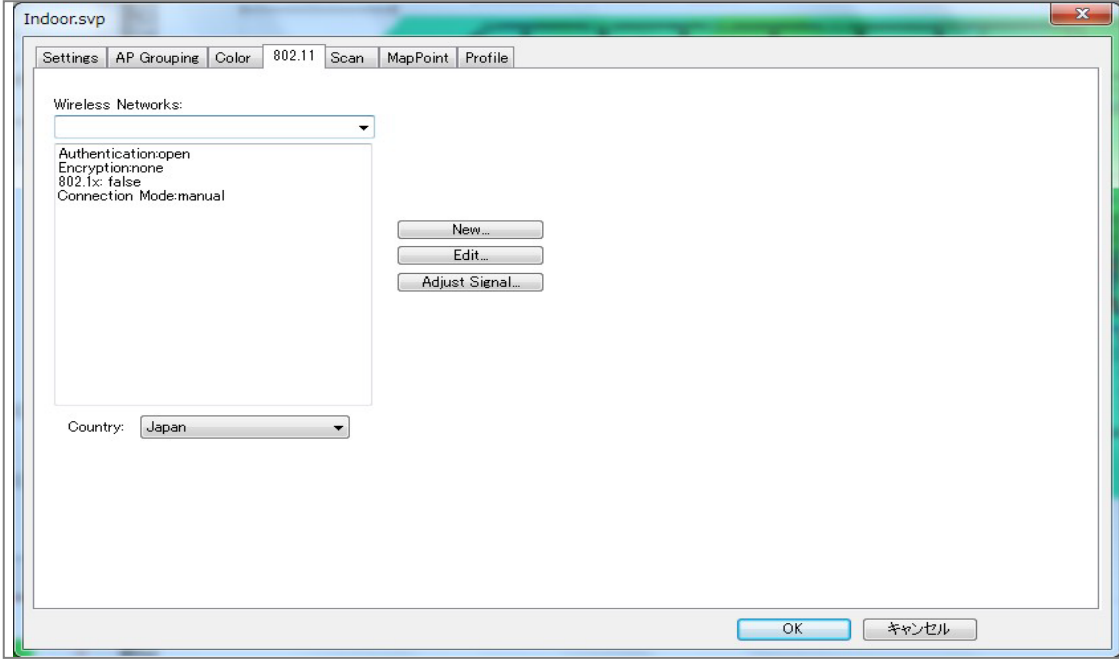

[New]をクリックし新規の Profile を作成しダイアログで AP か SSID を入力します。 リストの AP か SSID を選択し、[Edit]をクリックしセキュリティを設定します。

Country は[Japan]に設定してください。

#### Channel Scan

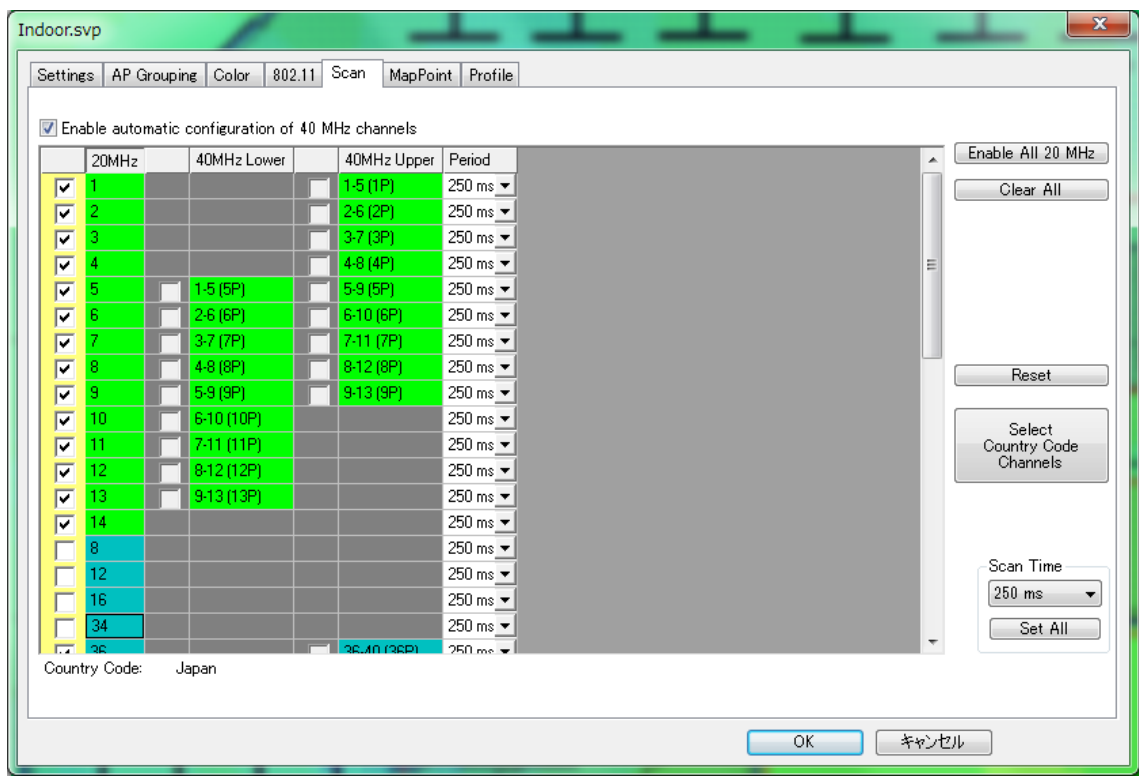

チャンネルリストのボックスをクリックしスキャンするチャンネルを選択します。 Select Country Cord Channels は設定した国の標準的なチャンネルが設定されます。 Scan Time はチャンネルをスキャンする間隔を設定します。デフォルトは 250 ms です。

#### Survey Profile

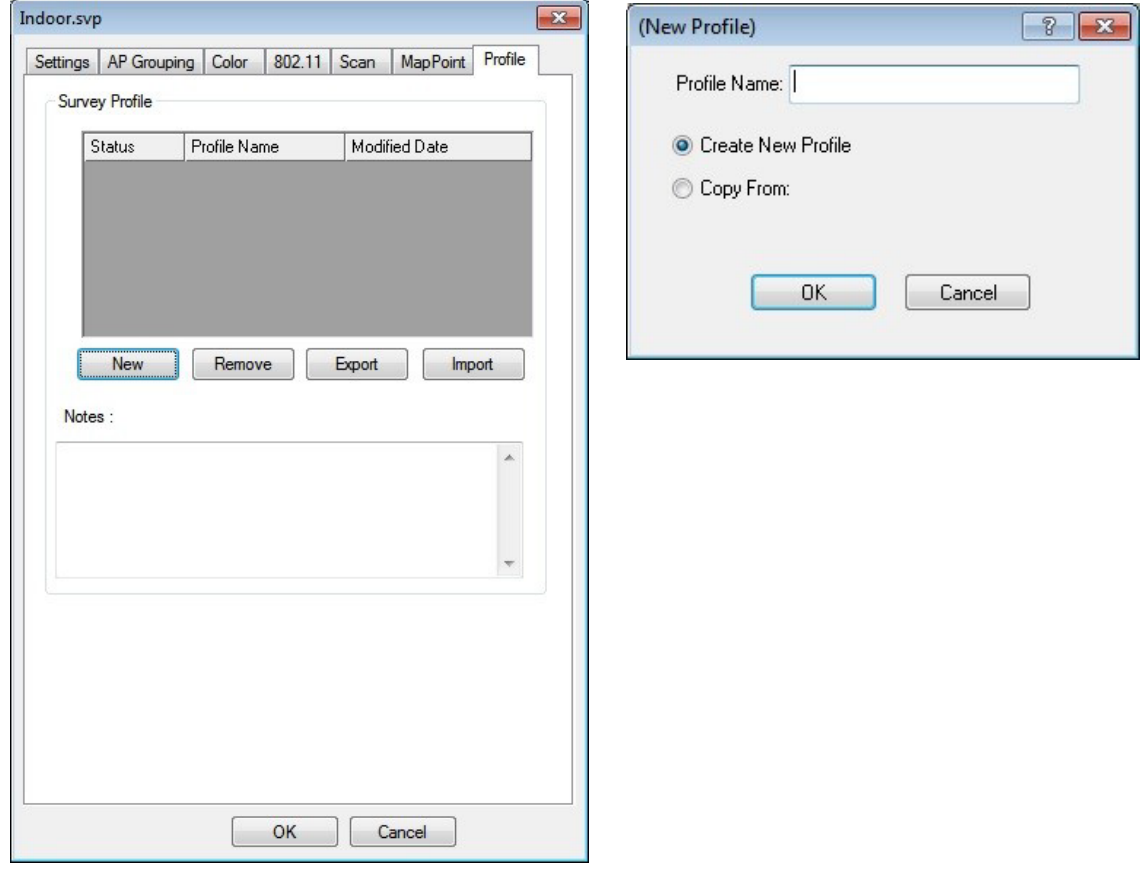

[New]をクリックし新規プロファイルのダイアログを開き、"Create New Profile" を選択しプロファイ ル名を入力します。

("Copy From" で別のプロファイルをコピーすることもできます。) [ OK ]をクリックし閉じます。 作成した新規プロファイル名を選択し、[Note]欄にコメントを入力することもできます。

④ AllyCare サポートについて

AllyCare サポートをご契約いただくと、My AirMagnet にて下記のような事が可能になります。

●最新版ソフトウェアー・ライセンスのダウンロード ●最新版ドライバーのダウンロード ●ユーザーガイド・リリースノートなどのダウンロード ●MAC リセット

ソフトウェアのライセンスは USB アダプタなどの MAC アドレスと紐付けして管理されます。

ご登録の際は弊社取扱の USB アダプタの MAC アドレスを直接指定する方法を強くお勧めします。 詳細は「My\_AirMagnet のご案内」をご参照ください。

更新のご契約について、又は上記資料がお手元にない場合は製品のシリアル番号と併せて下記 へご連絡ください。

<https://www.keisokuki-land.co.jp/netally/frame.html#contact>

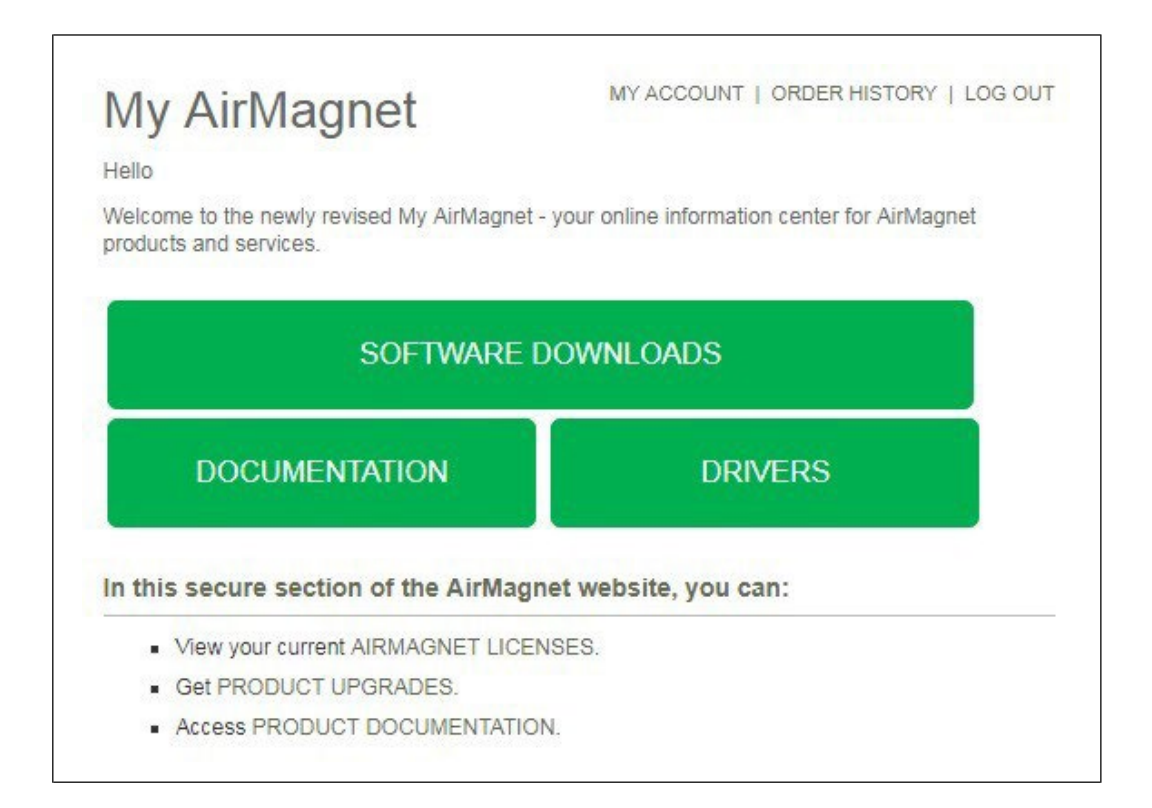

⑤ お問い合わせについて

ご不明なことがございましたら netally@keisokuki-land.co.jp までお問い合わせください。 お問い合わせの際はご質問に加えて下記情報もあわせてご連絡をお願い致します。

- ●製品名
- ●シリアル番号
- ●バージョン番号
- ●お使いの USB アダプタ名
- ●製品をインストールした or しようとしている OS 名と bit 数

シリアル番号は下記の様になります。

AirMagnet Survey の場合 A4018-XXXXXXXX AirMagnet WiFi Analyzer の場合 A1150-XXXXXXXX AirMagnet Spectrum XT の場合 B4070-XXXXXXXX

X には数字が入ります。

インストール時やソフトウェア操作中などにエラー表示がでた場合はスクリーンショットなどで保存 していただきメールに添付をお願い致します。

よくあるお問い合わせ

・Display で信号強度などの凡例が表示されない。

表示方法:View → Toolbars and Docking Windows → Legend をクリックし✓を入れる。

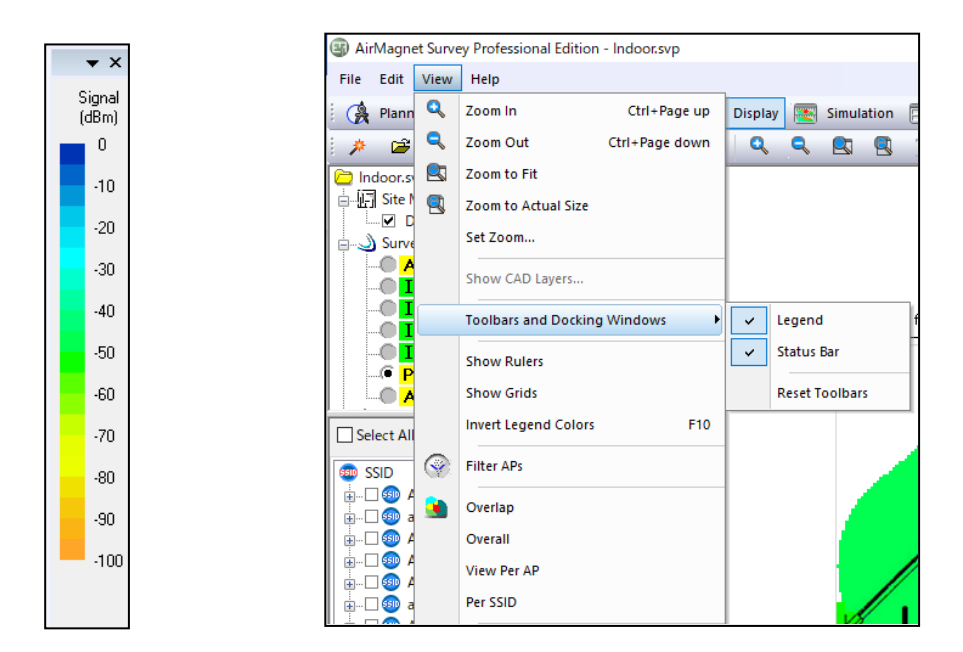

・Display で表示しているヒートマップだけコピーしたい。 「Edit → Copy Heatmap Image をクリック」 もしくは 「図面上で右クリック → Copy をクリック」

・Display でピン ネ を立てた状態のヒートマップをコピーしたい。 「図面上で右クリック → Copy Current View をクリック」

・Measurement Details に表示されている情報をコピーしたい。

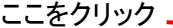

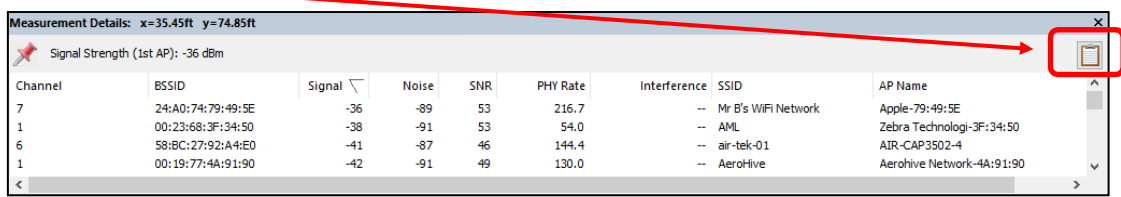

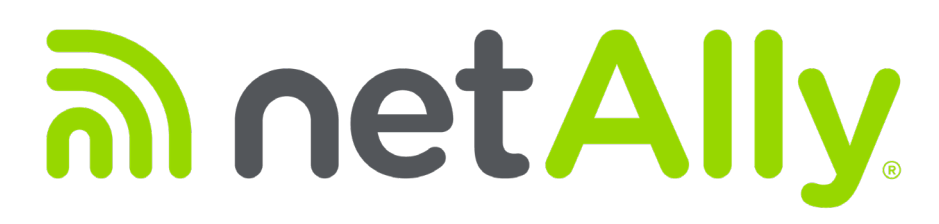

# simplicity • visibility • collaboration

<http://www.keisokuki-land.co.jp/support/netally/>

NetAlly 日本総代理店

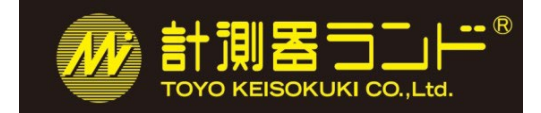

東洋計測器株式会社 〒101-0021 東京都千代田区外神田 1-3-12 計測器ランドビル TEL: 03-3255-8026 E-mail: [netally@keisokuki-land.co.jp](mailto:netally@keisokuki-land.co.jp)

日本語クイックガイド AirMagnet Survey-PRO Ver.11.1 ©TOYO KEISOKUKI. 2023